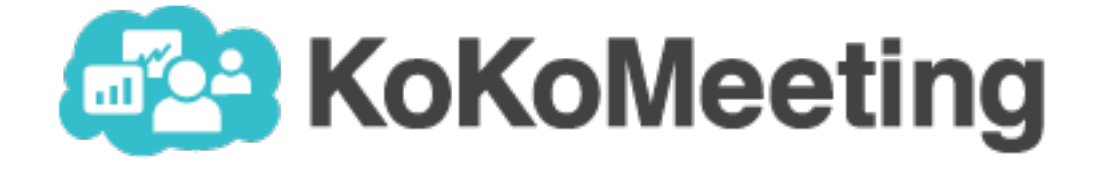

# 系統管理 管理員操作手冊

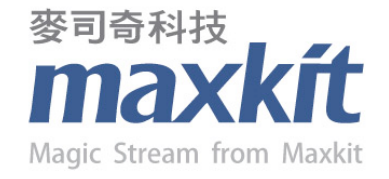

2014.09 nec v1.0

# KoKoMeeting 系統管理 Admin Guide

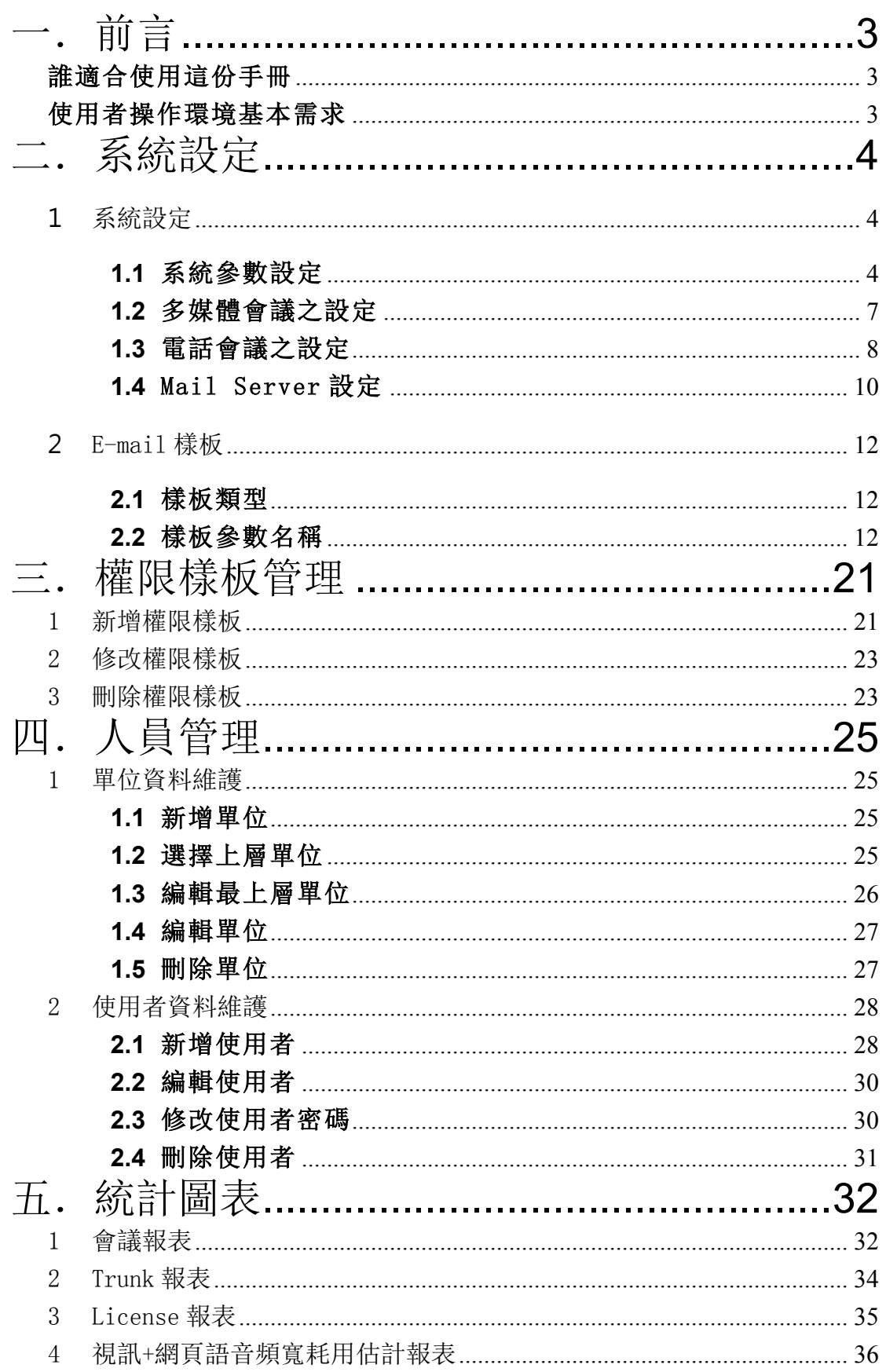

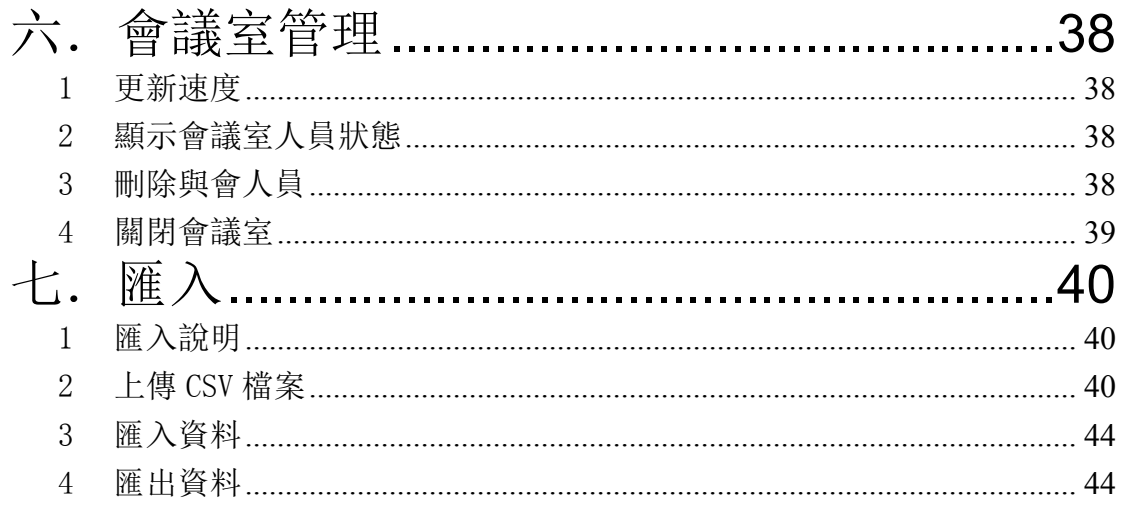

## 一.前言

歡迎使用本手冊。此份手冊主要是讓管理員以電腦或 nb 操作, 並能快速上手熟悉 KoKoMeeting 各項系統管理功能的操作。

KoKoMeeting 系統包括"電話會議系統"與"多媒體會議系統",管 理功能則包含"系統設定"、"權限樣版"、"人員管理"、"統計 圖表"、"會議室管理"及"匯入"六大功能模組,其中"權限樣版 "、"人員管理"中的個人權限設定及"匯入"則屬『進階版』以上 才有的功能,『標準版』則無此功能。

#### 誰適合使用這份手冊

 這份手冊提供主要使用電腦或 nb 並具有管理權限的使用者。使 用者操作的環境只需要瀏覽器,即可使用 KoKoMeeting 系統所提供 的各項管理功能。

#### 使用者操作環境基本需求

- ◆ 作業系統: Windows 2000、XP、Vista, Mac OS X 10.5
- ◆ CPU 等級: PIII 以上
- ² 記憶體:512M 以上
- ◆ 瀏覽器: IE 版本 9.0 以上、Firefox 3.0 以上、Google Chrome、 Opera、Safari 3.2 以上
- ² Flash Player 10.0.2287 版本以上

# 二.系統設定

必須具有管理員權限的人才可執行系統設定。 管理員登入系統之後,在上方選單中點選"系統設定",即可進入各項設定。

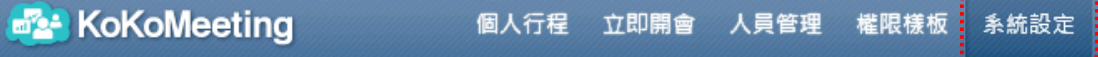

#### 1 系統設定

進入系統設定功能,畫面顯示四大項設定內容,包括"系統參數"、" 視訊會議參數"、"電話會議參數"、"Mail Server 設定",說明如 下:

#### **1.1** 系統參數設定

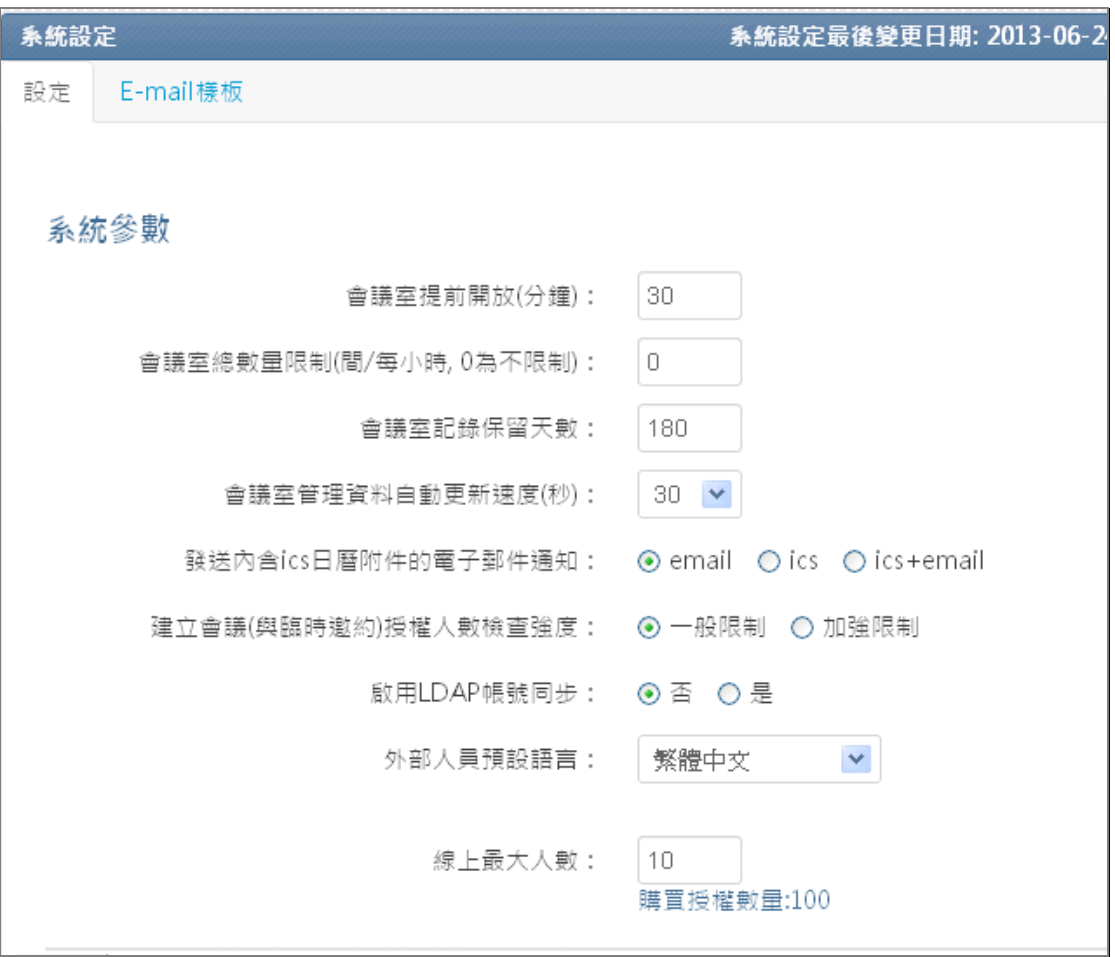

- Ø 會議室提前開放(分鐘):
	- 預設為  $0$

maxkit | 麥司奇科技股份有限公司 4

- 預約會議室開始時間是 10:30, 若此設定值是 10(分鐘), 則參 加會議的人在 10:20 分開始就能進入會議室準備開會
- 若此設定值是 0(分鐘), 則必須在會議室開始時間 10:30 之後 才能進入會議室。
- Ø 會議室總數量限制(間/每小時,0 為不限制):設定每小時之內最多 可以開立的會議室總數量。
	- 預設為  $0$
	- 若此設定值是 5(間/每小時),表示每小時最多只能允許開立 5 間會議室,若超過系統設定值,則在預約會議時會出現"會議 室數量已達上限",如下圖:

2013/06/26 10:55 ~ 2013/06/26 11:00 會議室數量已達上限

- 
- 管理員在"會議室管理"功能中可看到目前會議室數量,如下 圖:

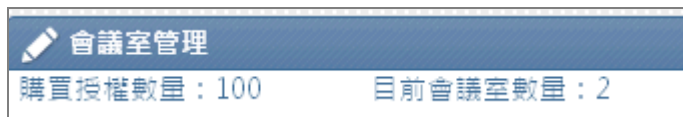

- Ø 會議室記錄保留天數:
	- l 預設為 180 天(建議值)。
	- 180 天以前的會議室記錄則無法再查詢顯示, 從今天往前推 180 天的會議室記錄,可於"個人行程"列出的會議室列表中點選 後顯示,如下圖:

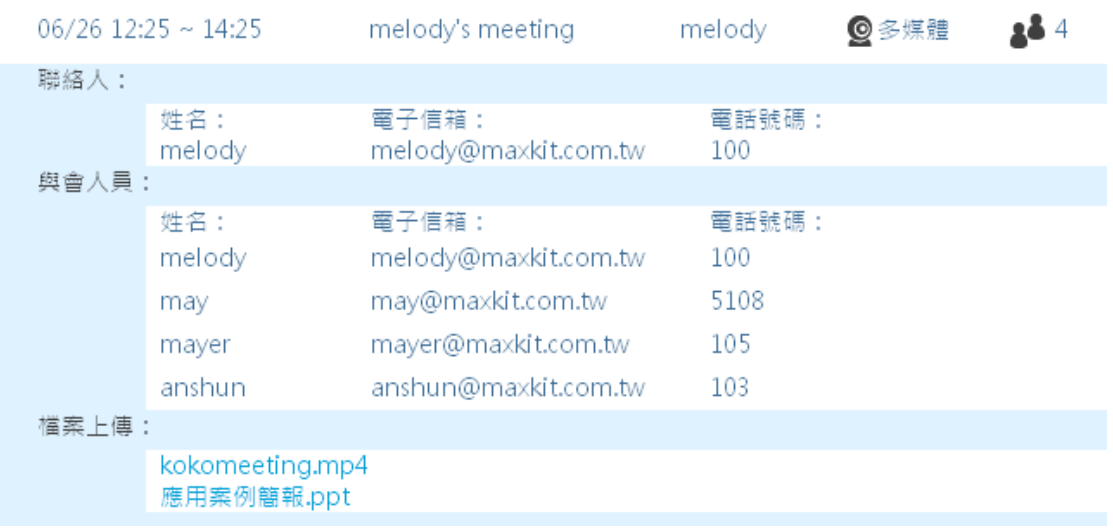

● 設定完成之後,系統將於次日凌晨 5:00 開始生效。

 $\scriptstyle\!\times$ 

- Ø 會議室管理資料自動更新速度(秒):
	- l 預設為 30(秒)。
	- l 管理員在"會議室管理"觀察所有會議室狀況,系統每 "30(秒)"會自動更新畫面資訊,並顯示最後更新時間,如下 圖:

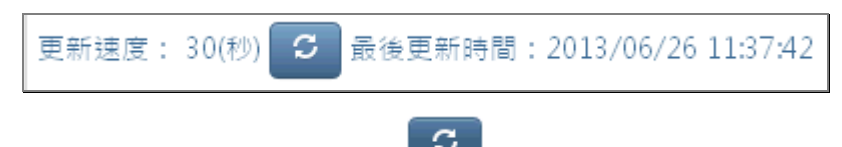

- 管理員在"會議室管理"按 <sup>5</sup> 手動操作,重新更新一次畫 面顯示資訊。
- Ø 發送內含 ics 日曆附件的電子郵件通知:建立會議室的會議通知 email 內容是否要含 ics。
	- l Email:會議通知 email 內容顯示該會議室的基本訊息,不含 ics 資料。
	- ics: 會議通知 email 內只有 ics 資料。
	- **●** ics+email: 會議通知 email 内容顯示該會議室的基本訊息, 並包含 ics 資料。
	- **●** 預設選項是 "ics+email"。
- Ø 建立會議(與臨時邀約)授權人數檢查強度:於建立會議室時,依設 定選項來決定系統處理授權人數檢查的方式。
	- 一般限制: 當建立會議室時,系統會判斷同一時間內,要參加 會議的人數若已達到系統設定的"線上最大人數"之值時,仍 允許完成建立會議室,但出現以下訊息提示:

會議室建立成功! 但授權數量已達上限,開會時可能有人員無法進入!

強制限制: 當建立會議室時,系統會判斷同一時間內,要參加 會議的人數若已達到系統設定的"線上最大人數"之值時,則 無法完成建立會議室,並出現以下訊息:

2013/06/27 13:55 ~ 2013/06/27 14:00 授權數量已達上限

- 預設選項是"強制限制"。
- Ø 啟用 LDAP 帳號同步:使用者登入系統時所輸入的帳號密碼資料, 由設定選項值來決定是否要去檢查 LDAP Server。

maxkit | 麥司奇科技股份有限公司 6

- **●** 否: 不檢查 LDAP Server。(預設選項)、(標準版選項)
- 是: 要檢查 LDAP Server; 必須系統已完成整合 LDAP Server 功能。

【此設定僅支援『專案版』】

- Ø 外部人員預設語言:外部人員登入本系統時所使用的語言。
	- 預設選項是"英文"。
	- l 可下拉視窗選擇其他語言。
- Ø 線上最大人數:系統同時間可容納的開會總人數。
	- 預設為 10 人。
	- l 於建立會議室時系統會判斷是否超過此設定值,並依檢查強度 進行處理。
	- l 人員在進入會議室時會判斷是否超過此設定值,若超過的話, 則無法進入會議室開會,並出現以下訊息:

超過線上使用人數限制,無法進入會議室

#### **1.2** 多媒體會議之設定

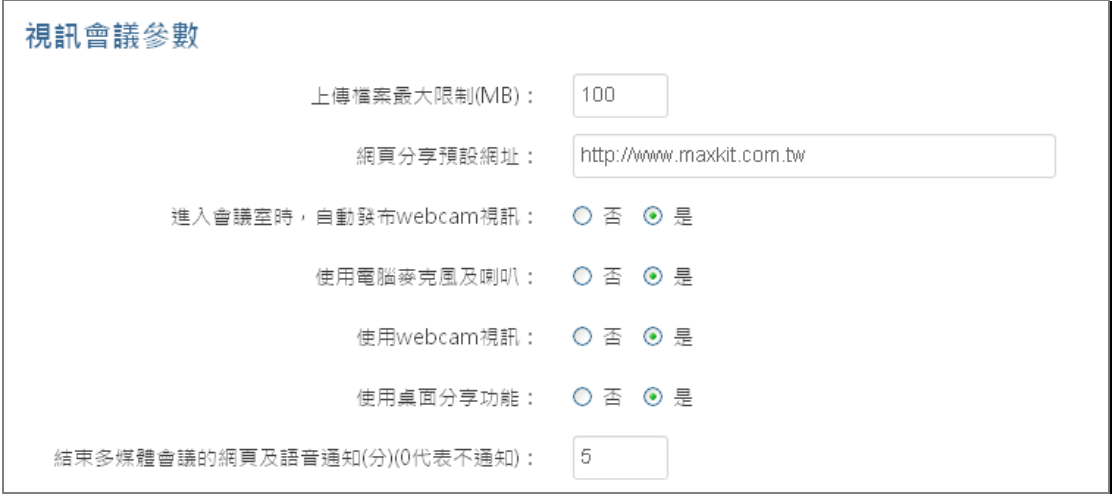

- Ø 上傳檔案最大限制(MB):每一個要上傳至會議室中的檔案,其容量 大小不可超過此設定值。
	- **●** 預設為 50 (MB)。
	- l 當上傳檔案的大小超過設定值時,則無法執行上傳,並出現以 下訊息:

01.mp4(8MB) 檔案不能超過2MB!

- Ø 進入會議室時,自動發布 webcam 視訊:
	- 否: 所有開會人員進入會議室時, 全部都不顯示視訊畫面。此 時若要顯示視訊,則由會議人員自行啟動視訊播放功能。
	- 是: (預設) 開會人員進入會議室時, 所有已開啟的視訊畫面 都會顯示出來。
- Ø 使用電腦麥克風及喇叭:設定開會人員在會議室中,是否能使用電 腦的麥克風及喇叭。
	- 否: 所有開會人員進入會議室時, 全部不能使用電腦的麥克風 及喇叭,也無法進行相關設定,必須以電話方式來進行聲音互 動。
	- 是: (預設)所有開會人員進入會議室時, 都可以使用電腦的麥 克風及喇叭, 並能各自進行相關設定。
- ▶ 使用 webcam 視訊: 設定開會人員是否能使用 webcam 視訊裝置。
	- l 否:所有開會人員進入會議室時,全部不能使用 webcam 視訊 裝置,也無法進行相關設定。
	- 是: (預設)所有開會人員進入會議室時, 都可以使用 webcam 視訊裝置,並可進行相關設定。
- Ø 使用桌面分享功能:設定本系統在開會中,是否能使用"桌面分 享"功能。
	- 否: 無法使用"桌面分享"功能。
	- 是: (預設)可使用"桌面分享"功能。
- Ø 結束多媒體會議通知(分)(0 代表不通知):設定多媒體會議結束前 幾分鐘,由系統提示會議室即將結束的訊息,如下圖:

會議即將於28分鐘後結束

- 5(分): (預設)。
- 0(分):代表不通知,會議結束時間一到,立即關閉會議室。

#### **1.3** 電話會議之設定

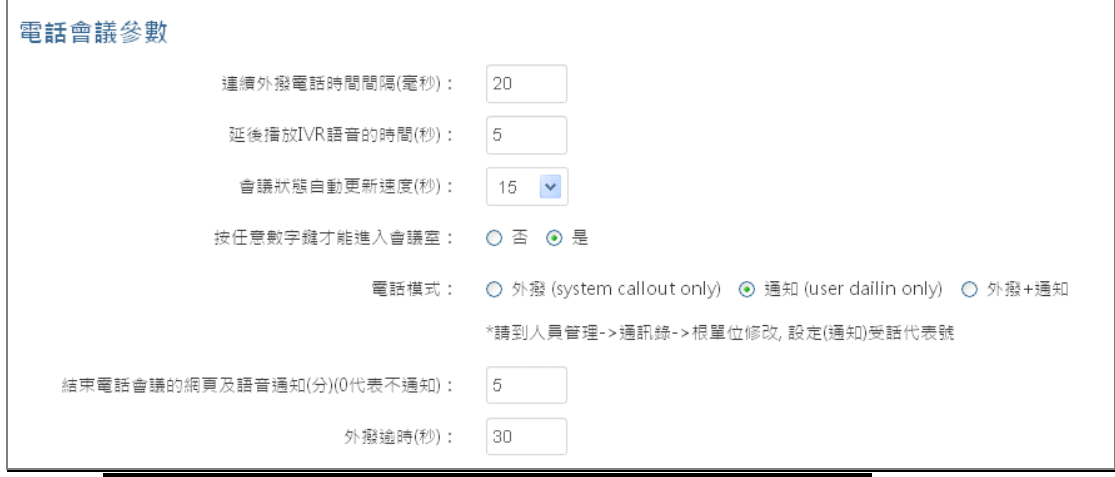

#### 【此設定僅支援『電話會議』,『多媒體會議』則無效】

- Ø 連續外撥電話時間間隔(毫秒):會議開始時,系統依序外撥電話給 與會人員,每撥出一通之後,間隔多少毫秒後再接續撥出下一通。
	- 20(毫秒): (預設)。
- > 延後播放 IVR 語音的時間(秒): 與會人員在接通電話會議之後, 等 待(設定值)秒之後,系統會自動播放一段 IVR 語音,引導與會人員 操作進入會議室的程序。
	- 5(秒): (預設)。
- Ø 會議狀態自動更新速度(秒):電話會議的主席以網頁方式操作會議 室,每間隔(設定值)秒之後,系統會重新整理會議室所有人員的狀 態並顯示出來。
	- 15(秒): (預設)。
- Ø 按任意數字鍵才能進入會議室:與會人員在接通電話會議之後,系 統會自動播放一段 IVR 語音,要求與會人員是否要按任意數字鍵才 能進入會議室。
	- 否: 不需按數字鍵便可進入會議室。
	- 是:(預設) 必須按下任意數字鍵才能進入會議室。
- Ø 電話模式:於預約會議時,決定與會人員參加電話會議的方式。
	- l 外撥 (system callout only) :會議時間開始時,由系統自 動撥電話給與會人員。
	- 通知 (user dailin only) : 會議時間開始時, 由與會人員 主動撥打會議室電話號碼,進入會議室開會。與會人員收到的 會議通知 email 中,將載明會議室代表號及個人識別碼等資料。

● 外撥+通知: 在預約會議時, 由預約者決定每一個參加會議的 人是用"外撥"或"通知"來參加會議。若選"外撥",則為 會議時間開始時,由系統自動撥電話給與會人員;若選"通 知",由與會人員主動撥打會議室電話號碼,進入會議室開會。

#### **1.4** Mail Server 設定

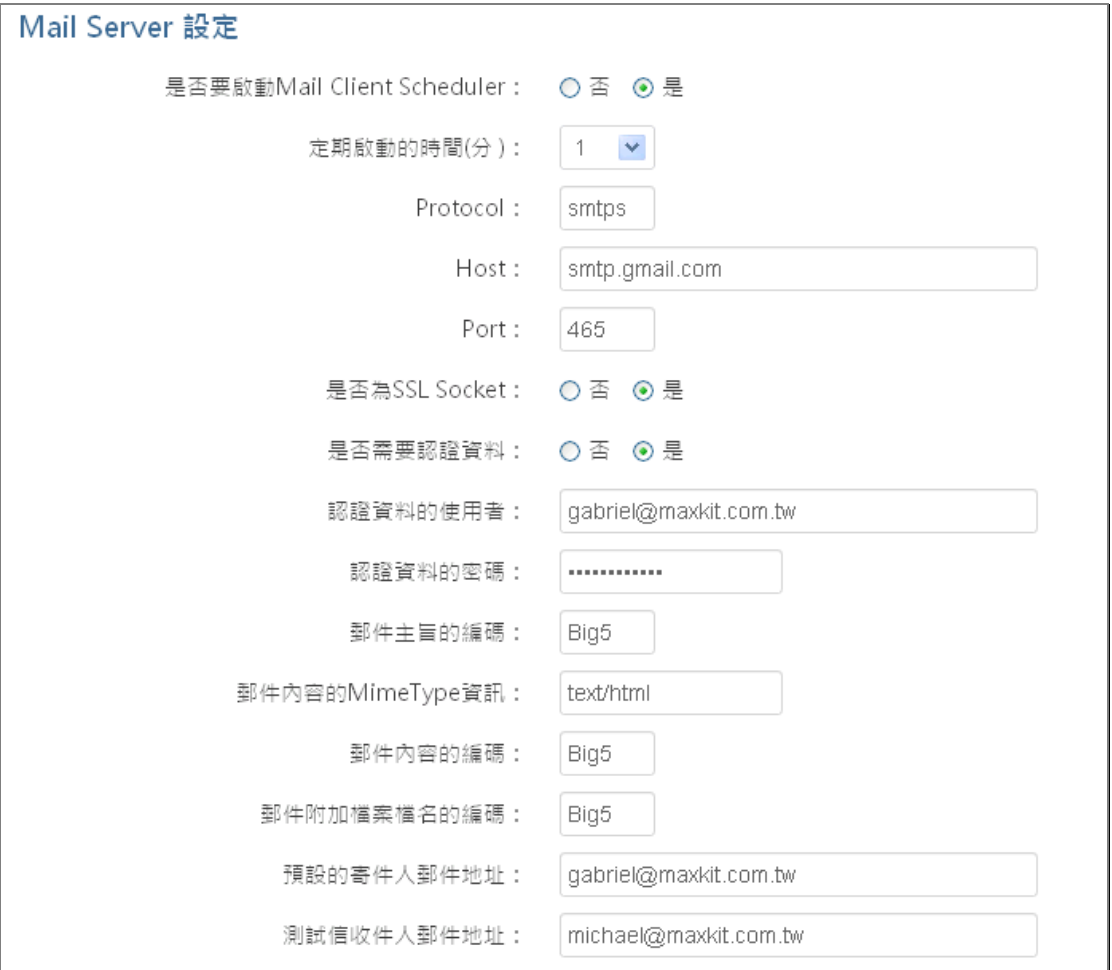

- Ø 是否要啟動 Mail Client Schedule:決定系統是否使用發送 Mail 的程序。
	- l 否:(預設)不啟動。
	- l 是:啟動。
- Ø 定期啟動的時間(分):系統使用發送 Mail 程序的間隔時間。
	- l 預設值為 3 分。
	- **●** 則表示每 3 分鐘系統啟動發送 Mail 程序。
- Ø Protocol:為 Mail Server 協定。

maxkit | 麥司奇科技股份有限公司 10

- 預設值為"smtps"。
- Ø Host:為 Mail Server Host name。
	- **●** 預設值為"smtp.google.com"。
- Ø Port:為 Mail Server 埠號。
	- 預設值為"465"。
- Ø 是否為 SSL Socket:決定 Mail Server 是否使用 SSL Socket。 ● 預設值為"是"。
- Ø 是否需要認證資料:Mail Server 登入時是否使用認證資料。 l 預設值為"是"。
- Ø 認證資料的使用者:Mail Server 登入時使用的認證資料 EMAIL 帳號。
- Ø 認證資料的密碼:Mail Server 登入時認證資料所使用的密碼。
- Ø 郵件主旨的編碼:郵件主旨文字的編碼格式。
	- 預設值為"Big5"。
- Ø 郵件內容 MimeType 資訊:郵件內容文字的檔案類別。
	- **●** 預設值為"text/html"。
- Ø 郵件內容的編碼:郵件內容文字的編碼格式。
	- 預設值為"Big5"。
- Ø 郵件附加檔案檔名的編碼:郵件內容裡附加檔案檔名文字的編碼格 式。
	- 預設值為"Big5"。
- Ø 預設的寄件人郵件地址:為 Mail Server 發送 Mail 的寄件人信箱。
- Ø 測試信收件人郵件地址:為 Mail Server 測試發送 Mail 的收件人 信箱。

#### 2 E-mail 樣板

進入樣板參數設定功能,可以看到左側為樣板參數名稱設定,右側為 樣板類別選擇及樣板預覽畫面。說明如下:

#### **2.1** 樣板類型

 $\circ$ 

在右側樣板類別下拉選單中,可選擇 E-Mail 樣版類型, 選擇完後, 會 將預覽結果顯示在右方預覽畫面中。

選擇樣板類別之後,可利用左側設定樣板參數名稱,設定完成按

#### 儲存

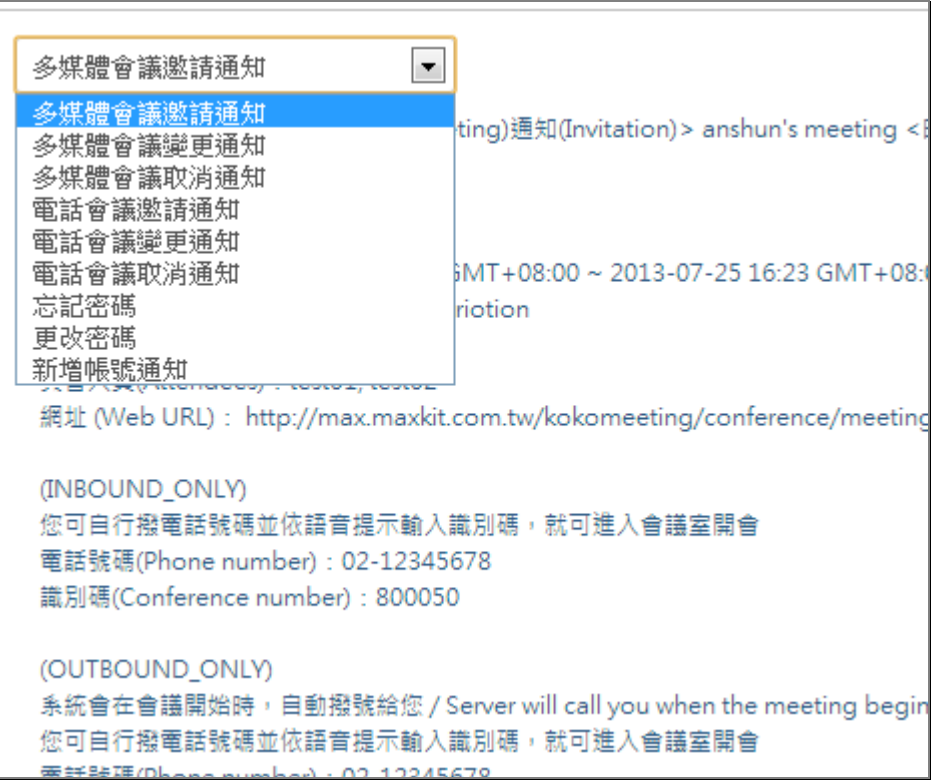

#### **2.2** 樣板參數名稱

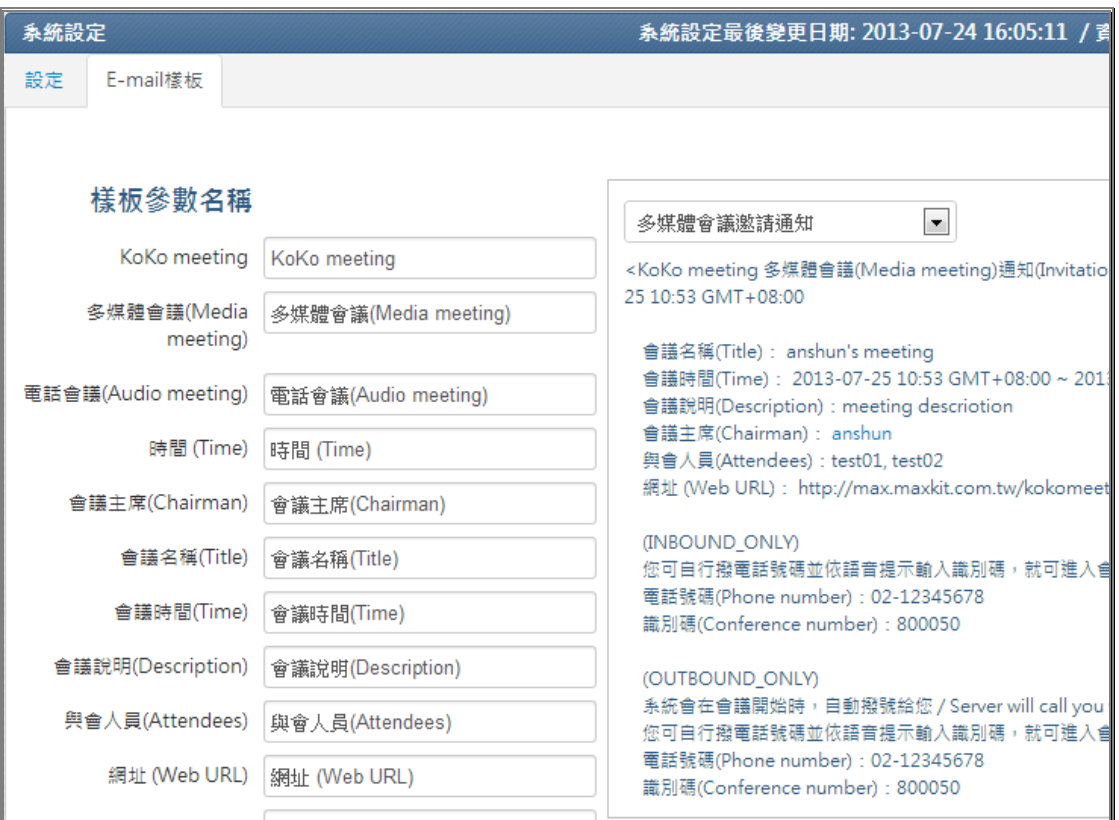

當移動滑鼠游標至樣版參數名稱上時,可在右側預樣板中以橙色區塊顯 示位置。

- Ø KoKo meeting:為 E-mail 主旨名稱之組合字,顯示本產品名稱內 容字樣,顯示於所有樣板中。
	- 預設為 KoKo meeting。
- Ø 多媒體會議(Media meeing):為 E-mail 主旨名稱之組合字,顯示 多媒體會議的內容字樣。
	- l 預設為"多媒體會議室(Media meeing)" 。
	- l 顯示於以下樣板中:
		- ² 多媒體會議邀請通知。
		- ² 多媒體會議變更通知。
		- ² 多媒體會議取消通知。
- Ø 電話會議(Audio meeting):為 E-mail 主旨名稱之組合字,顯示電 話會議的內容字樣。
	- **●** 預設為"電話會議(Audio meeting)"
	- l 顯示於以下樣板中:
		- ² 電話會議邀請通知。
- ² 電話會議變更通知。
- ² 電話會議取消通知。
- Ø 時間(Time):為 E-mail 主旨之組合字,顯示建立、修改、取消會 議時間的內容字樣。
	- **預設為"時間(Time)"** 。
	- l 顯示於以下樣板中:
		- ² 多媒體會議邀請通知。
		- ² 多媒體會議變更通知。
		- ² 多媒體會議取消通知。
		- ² 電話會議邀請通知。
		- ² 電話會議變更通知。
		- ² 電話會議取消通知。
- Ø 會議主席(Chairman):為 E-mail 內容,顯示會議主席的內容字樣。
	- l 預設為"會議主席(Chairman)" 。
	- l 顯示於以下樣板中:
		- ² 多媒體會議邀請通知。
		- ² 多媒體會議變更通知。
		- ² 多媒體會議取消通知。
		- ² 電話會議邀請通知。
		- ² 電話會議變更通知。
		- ² 電話會議取消通知。
- Ø 會議名稱(Title):為 E-mail 內容,顯示會議名稱的內容字樣。
	- l 預設為"會議名稱(Title)"。
	- l 顯示於以下樣板中:
		- ² 多媒體會議邀請通知。
		- ² 多媒體會議變更通知。
		- ² 多媒體會議取消通知。
		- ² 電話會議邀請通知。
		- ² 電話會議變更通知。
		- ² 電話會議取消通知。
- Ø 會議時間(Time):為 E-mail 內容,顯示會議開始時間與結束時間 的內容字樣。
	- **●** 預設為"會議時間(Time)"。
	- l 顯示於以下樣板中:
- 多媒體會議邀請通知。
- 多媒體會議變更通知。
- 多媒體會議取消通知。
- 電話會議邀請通知。
- 電話會議變更通知。
- 電話會議取消通知。
- Ø 會議說明(Description):為 E-mail 內容,顯示會議說明的內容字 樣。
	- l 預設為"會議說明(Description)"。
	- l 顯示於以下樣板中:
		- 多媒體會議邀請通知。
		- 多媒體會議變更通知。
		- 多媒體會議取消通知。
		- 電話會議邀請通知。
		- 電話會議變更通知。
		- 電話會議取消通知。
- Ø 與會人員(Attendees):為 E-mail 內容,顯示會議邀請的與會人員 字樣。
	- 預設為"與會人員(Attendees)"。
	- l 顯示於以下樣板中:
		- 多媒體會議邀請通知。
		- 多媒體會議變更通知。
		- 多媒體會議取消通知。
		- 電話會議邀請通知。
		- 電話會議變更通知。
		- 電話會議取消通知。
- Ø 網址(Web URL):為 E-mail 內容,顯示會議室網頁位址的內容字樣。
	- l 預設為"網址(Web URL)"。
	- l 顯示於以下樣板中:
		- 多媒體會議邀請通知。
		- 多媒體會議變更通知。
		- 電話會議邀請通知。
		- 電話會議變更通知。
- Ø 通知(Invitation):為 E-mail 主旨名稱之組合字,顯示會議室邀

請通知的內容字樣。

- **●** 預設為"通知(Invitation)"。
- l 顯示於以下樣板中:
	- ² 多媒體會議邀請通知。
	- ² 電話會議邀請通知。
- Ø 變更通知(Updated):為 E-mail 主旨名稱之組合字,顯示會議室變 更通知的內容字樣。
	- **●** 預設為"變更通知(Updated)"。
	- l 顯示於以下樣板中:
		- ² 多媒體會議變更通知。
		- ² 電話會議變更通知。
- Ø 取消通知(Canceled):為 E-mail 主旨名稱之組合字,顯示會議室 取消通知的內容字樣。
	- **●** 預設為"取消通知(Canceled)"。
	- l 顯示於以下樣板中:
		- ² 多媒體會議取消通知。
		- ² 電話會議取消通知。
- Ø 已變更(Changed):為 E-mail 內容,顯示會議室已變更的內容字樣。
	- 預設為"己變更(Changed)"。
	- l 顯示於以下樣板中:
		- ² 多媒體會議變更通知。
		- ² 電話會議變更通知。
- Ø 電話號碼(Phone Number):為 E-mail 內容,顯示會議室電話號碼 的內容字樣。
	- **●** 預設為"電話號碼(Phone Number)"。
	- l 顯示於以下樣板中:
		- ² 多媒體會議邀請通知。
		- ² 多媒體會議變更通知。
		- ² 電話會議邀請通知。
		- ² 電話會議變更通知。
- Ø 識別碼(Conference Number):為 E-mail 內容,顯示撥入會議室識 別碼的內容字樣。
	- **●** 預設為"識別碼(Conference Number)"。
- l 顯示於以下樣板中:
	- ² 多媒體會議邀請通知。
	- ² 多媒體會議變更通知。
	- ² 電話會議邀請通知。
	- ² 電話會議變更通知。
- Ø 系統會在會議開始時,自動撥號給您 / Server will call you when the meeting begins:為 E-mail 之顯示內容字樣。
	- **●** 預設為"系統會在會議開始時,自動撥號給您 / Server will call you when the meeting begins"。
	- l 顯示於以下樣板中:
		- ² 多媒體會議邀請通知。
		- ² 多媒體會議變更通知。
		- ² 電話會議邀請通知。
		- ² 電話會議變更通知。
- Ø 您可自行撥電話號碼並依語音提示輸入識別碼,就可進入會議室開 會:為 E-mail 之顯示內容字樣。
	- 預設為"您可自行撥電話號碼並依語音提示輸入識別碼,就可 進入會議室開會"。
	- l 顯示於以下樣板中:
		- ² 多媒體會議邀請通知。
		- ² 多媒體會議變更通知。
		- ² 電話會議邀請通知。
		- ² 電話會議變更通知。
- Ø 系統通知 System Notice:為 E-mail 名稱之組合字,顯示系統通 知的內容字樣。
	- l 預設為"系統通知 System Notice"。
	- l 顯示於以下樣板中:
		- ² 忘記密碼。
		- ² 變更密碼。
		- ² 新增帳號通知。
- Ø 重設密碼通知 Password Reset Notice:為 E-mail 主旨名稱之組 合字,顯示重設密碼通知的內容字樣。
	- l 預設為"重設密碼通知 Password Reset Notice"。
	- l 顯示於以下樣板中:

◆ 變更密碼。

- Ø 親愛的使用者 (Dear user):為 E-mail 之顯示內容字樣。
	- 預設為"親愛的使用者 (Dear user)"。
	- l 顯示於以下樣板中:
		- ² 忘記密碼。
		- ◆ 變更密碼。
		- ² 新增帳號通知。
- Ø 您在此時間重設了密碼(You reset your password at):為 E-mail 之顯示內容字樣。
	- l 預設為"您在此時間重設了密碼(You reset your password at)"。
	- l 顯示於以下樣板中:
		- ◆ 變更密碼。
- Ø 您的個人帳號為(Your Userid is):為 E-mail 內容,顯示您的個 人帳號的內容字樣。
	- l 預設為"您的個人帳號為(Your Userid is)"。
	- l 顯示於以下樣板中:
		- ² 忘記密碼。
		- ² 變更密碼。
		- ² 新增帳號通知。
- Ø 您的新密碼為(Your new password is):為 E-mail 內容,顯示您 的新密碼的內容字樣。
	- l 預設為"您的新密碼為(Your new password is)"。
	- l 顯示於以下樣板中:
		- ² 變更密碼。
		- ² 新增帳號通知。
- Ø 您在此時間點擊忘記密碼(You click forget password at):為 E-mail 之顯示內容字樣。
	- 預設為"您在此時間點擊忘記密碼(You click forget password at)"。
	- l 顯示於以下樣板中:
		- ² 忘記密碼。
- Ø 您的密碼變更連結為(Your Password change url):為 E-mail 之 顯示內容字樣。
	- 預設為"您的密碼變更連結為(Your Password change url)"。
	- l 顯示於以下樣板中: ² 忘記密碼。
- Ø 此密碼變更連結有效時間至(This url is valid to):為 E-mail 之顯示內容字樣。
	- l 預設為"此密碼變更連結有效時間至(This url is valid to)"。
	- l 顯示於以下樣板中:
		- ² 忘記密碼。
- Ø 服務網址(URL):為 E-mail 之顯示內容字樣。
	- 預設為"服務網址(URL) "。
	- l 顯示於以下樣板中:
		- ² 變更密碼。
		- ² 新增帳號通知。
- Ø 新增帳號通知 New User Notice:為 E-mail 主旨顯示新增帳號通 知的內容字樣。
	- 預設為"新增帳號通知 New User Notice"。
	- l 顯示於以下樣板中:
		- ² 新增帳號通知。
- Ø 系統於此時間新增了您的個人帳號(System Add Your Userid at): 為 E-mail 主旨名稱之組合字。
	- **●** 預設為"系統於此時間新增了您的個人帳號(System Add Your Userid at)"。

儲存成功

- l 顯示於以下樣板中: ² 新增帳號通知。
- Ø 樣板參數之變更儲存:
	- 以上內容變更後,可按 <sup>儲存 ]</sup>將資料結果儲存。
	- l 儲存成功後出現訊息。

Ø 回復預設值:將 E-Mail 樣板上的參數值全部恢復為出廠之預設值。

J.

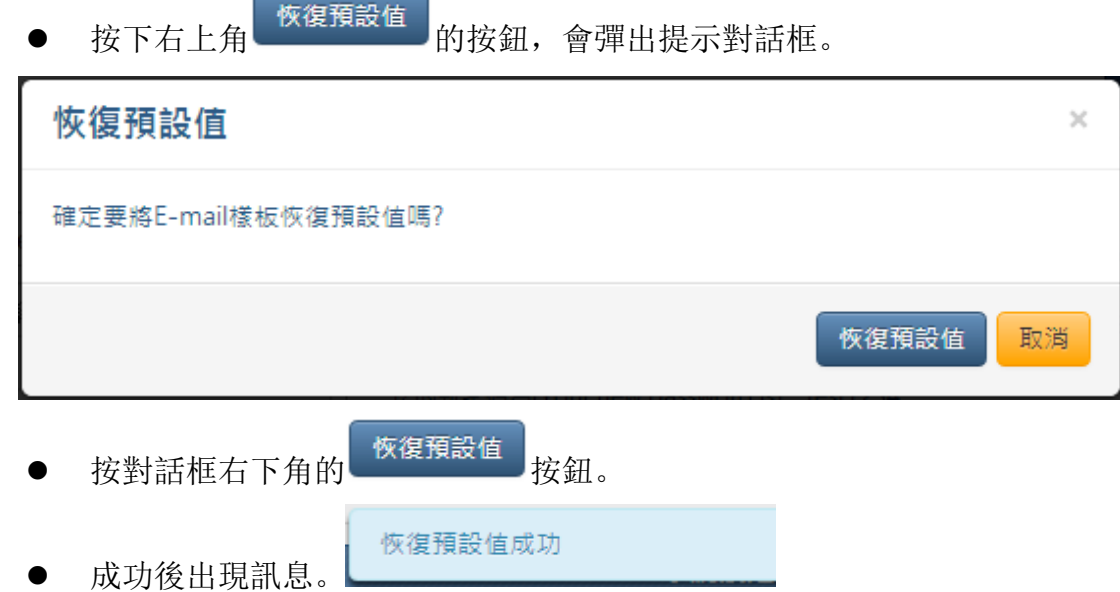

# 三.權限樣板管理

必須由具管理員權限的人,才可執行權限樣板管理。進入會議室大廳,在上 方選單中點選"權限樣板",即可進入權限樣板管理畫面。於人員管理中維 護人員資料時套用此樣板,即賦予與該樣板相同的權限。

【此功能僅支援『專案版』】

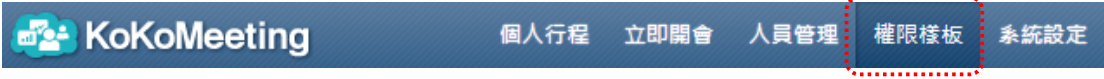

1 新增權限樣板

點擊上方"新增權限樣板"按鈕 新增權限樣板 , 輸入權限名稱, 並設定 包括會議室建立權限、電話會議使用系統外撥電話功能、多媒體會議權限 及杳闊報表權限, 按右上角的儲存按鈕 " <br>及杳闊報表權限, 按右上角的儲存按鈕 完成新增。說明如下:

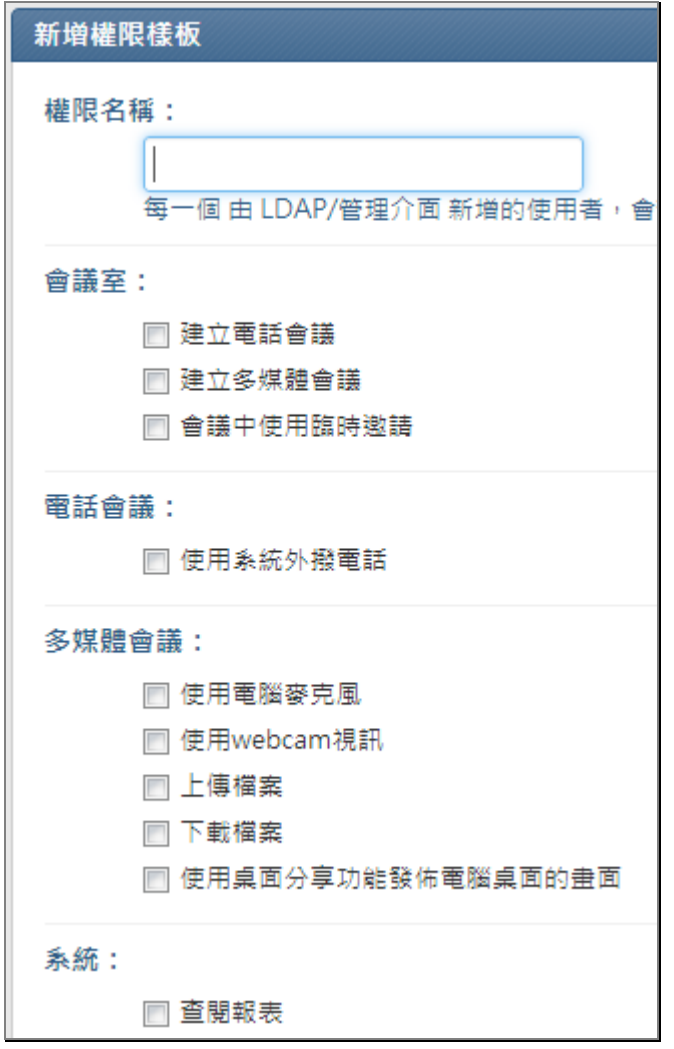

Ø 權限名稱:輸入權限樣版的名稱。

Ø 會議室設定:

- 建立電話會議: 若勾選此項目, 即有建立電話會議室的權限。
- l 建立多媒體會議:若勾選此項目,即有建立多媒體會議室的權限。
- l會議中使用臨時邀請:若勾選此項目,即在會議進行中可臨時邀請 其他人員參加開會。
- Ø 電話會議:
	- l使用系統外撥電話:若勾選此項目,即在會議開始或進行中,可使 用系統外撥電話的功能。
- Ø 多媒體會議:
	- l使用電腦麥克風:若勾選此項目,即進入會議室時可使用電腦麥克 風。
	- **●**使用 webcam 視訊: 若勾選此項目, 即進入會議室時可使用 webcam

視訊裝置。

- 上傳檔案: 若勾選此項目, 則可以上傳檔案至會議室。
- l 下載檔案:若勾選此項目,則可以下載會議室中已上傳的檔案。
- l使用桌面分享功能發佈電腦桌面的畫面:若勾選此項目,則可以使 用桌面分享發佈電腦桌面畫面的功能。

Ø 系統:

● 查閱報表: 若勾選此項目, 即有查閱各種報表的權限。

#### 2 修改權限樣板

Ø 樣板列表中有三項系統預設的樣板,不可刪除,但可進行修改,若在樣 板列表中點擊樣板項目"user",權限資料會帶到右側可進行編輯。

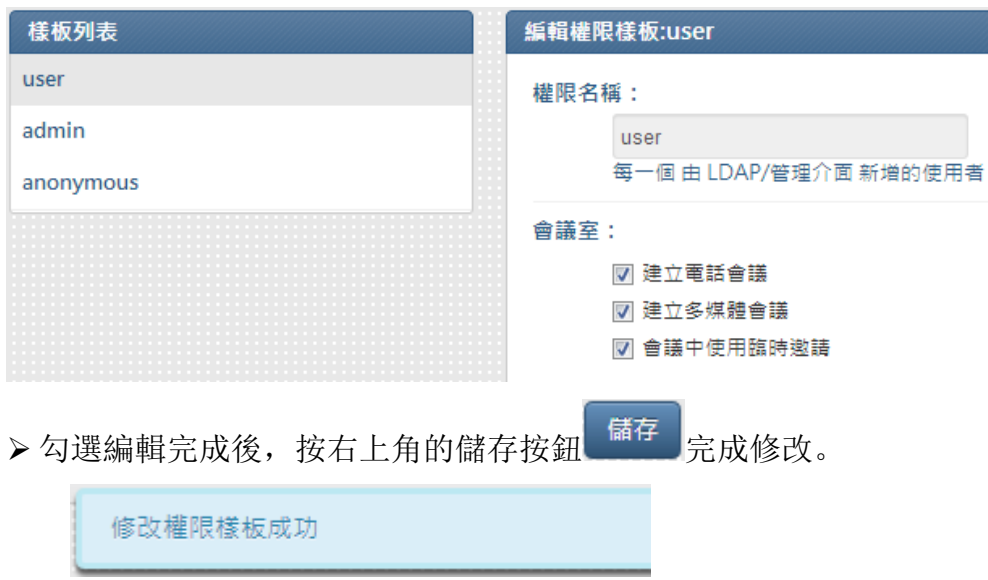

Ø 可修改管理員已新增的權限樣板。

### 3 刪除權限樣板

Ø 在樣板列表中 tester 為管理員新增的權限樣板,點擊樣板項目 "tester",權限資料會帶到右側進行編輯。

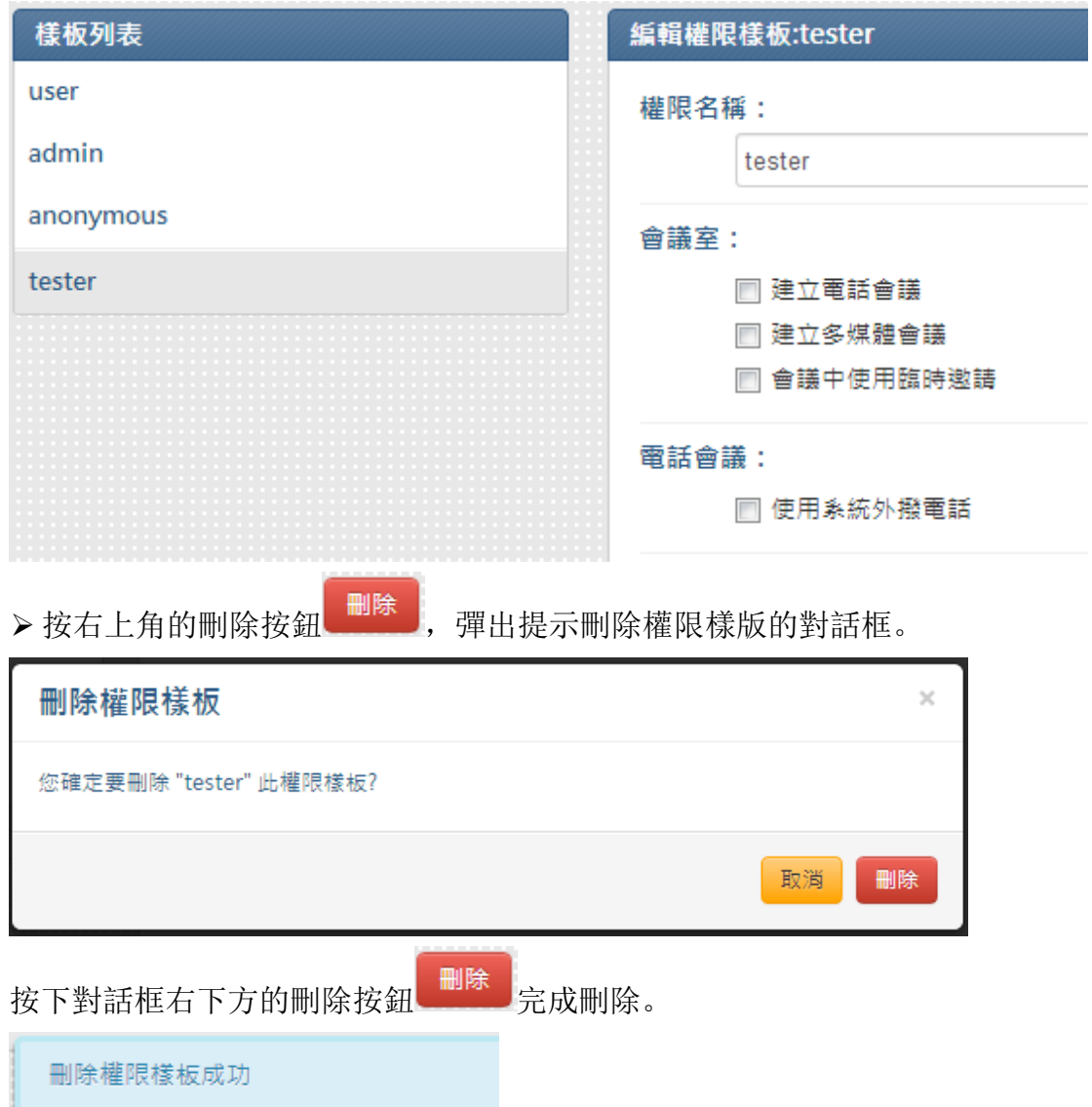

# 四.人員管理

進入會議室大廳, 在上方選單中點選"人員管理", 即可進入單位與使 用者維護畫面。必須由具管理員權限的人,才能執行"人員管理"功能。

**B2** KoKoMeeting 個人行程 立即開會: 人員管理: 權限樣板 系統設定

#### 1 單位資料維護

#### **1.1** 新增單位

點擊左上方"新增單位"按鈕 新增單位 , 在填入單位名稱及選擇 上層單位(參考 1.2),點擊儲存後,即完成單位新增。

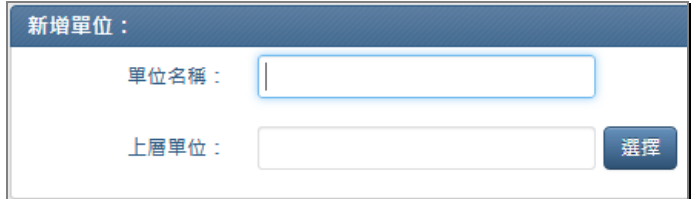

#### **1.2** 選擇上層單位

新增單位及維護單位資料時,可擊點上層單位右側之"選擇"按鈕

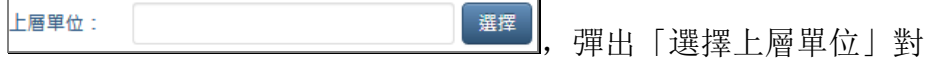

話框,點選所屬上層單位後,點擊下方的「確定」完成選擇,再點 擊儲存後,即完成單位新增或編輯。

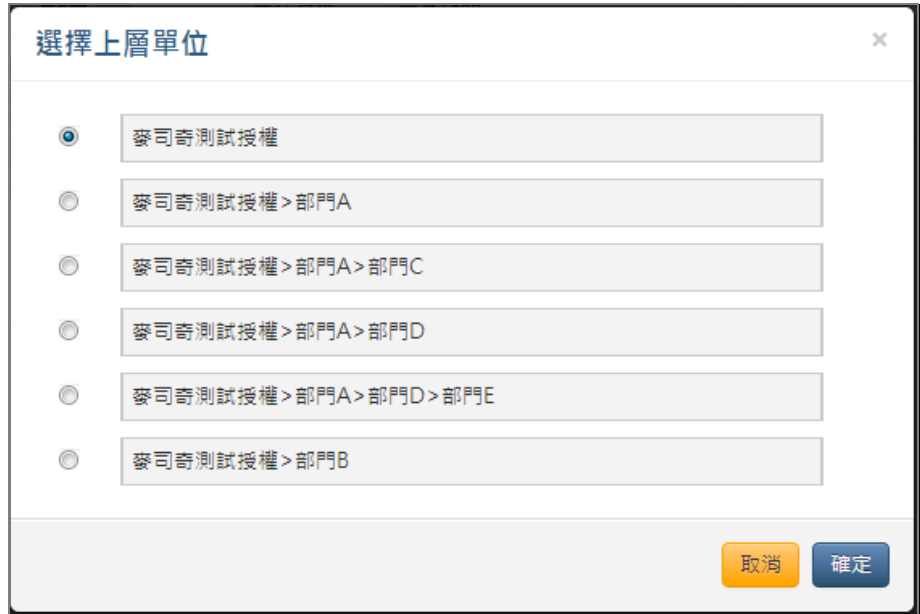

#### **1.3** 編輯最上層單位

在通訊錄點擊最上層單位右側的編輯按鈕 ,填入修改後的單 位名稱、(外撥)發話代表號、(通知)受話代表號,點擊儲存後, 即完成最上層單位修改。 最上層單位是無法刪除的。

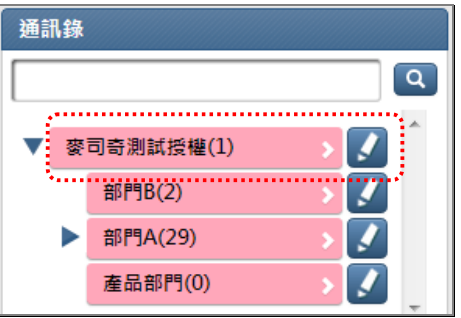

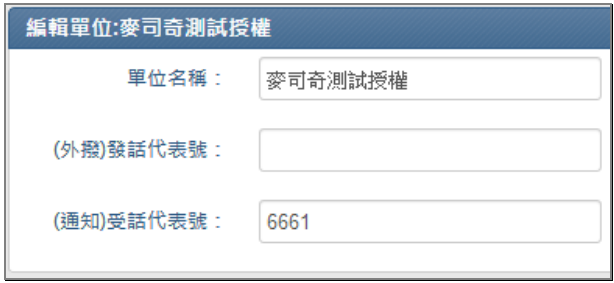

- 單位名稱: 顯示代表所屬的單位名稱, 為必需填入欄位。
- l (外撥)發話代表號:會議進行時,進行外撥電話時所顯示的代 表號碼。

【此設定僅支援『電話會議』,『多媒體會議』則無效】

l (通知)受話代表號:會議進行時,撥號進會議室的代表號碼。 l 【此設定僅支援『電話會議』,『多媒體會議』則無效】

#### **1.4** 編輯單位

在通訊錄點擊單位名稱右側的編輯按鈕 ,填入修改後的單位 名稱及選擇上層單位,點擊儲存後,即完成單位修改。

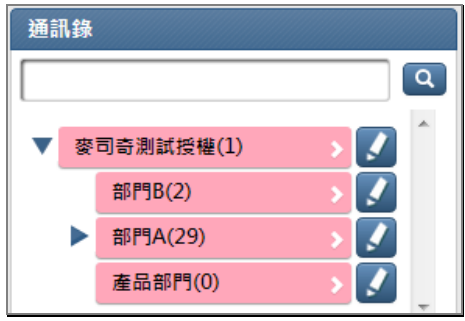

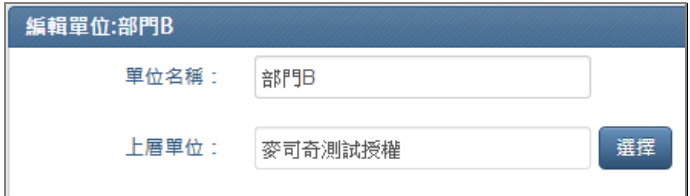

#### **1.5** 刪除單位

在通訊錄點擊單位名稱右側的編輯按鈕 ,點擊刪除按鈕後, 彈出刪除單位的確認提示對話框,點擊下方的"刪除"按鈕

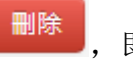

,即完成刪除單位。

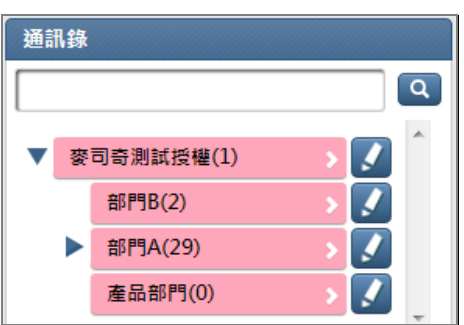

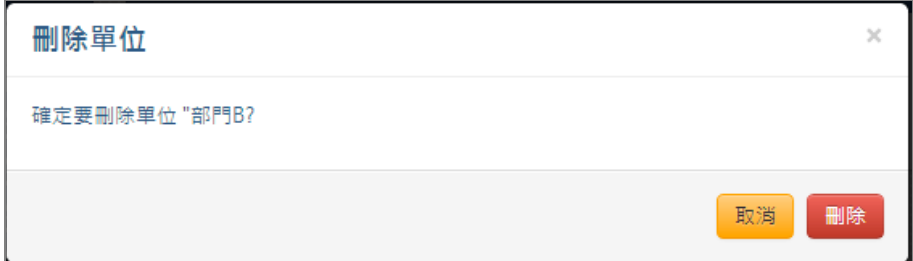

#### 2 使用者資料維護

#### **2.1** 新增使用者

點擊左上方"新增使用者"按鈕 新增使用者 , 在填入基本資料及 選擇權限樣板,點擊儲存後,即完成使用者新增。

#### l 【權限樣板視窗僅支援『專案版』】

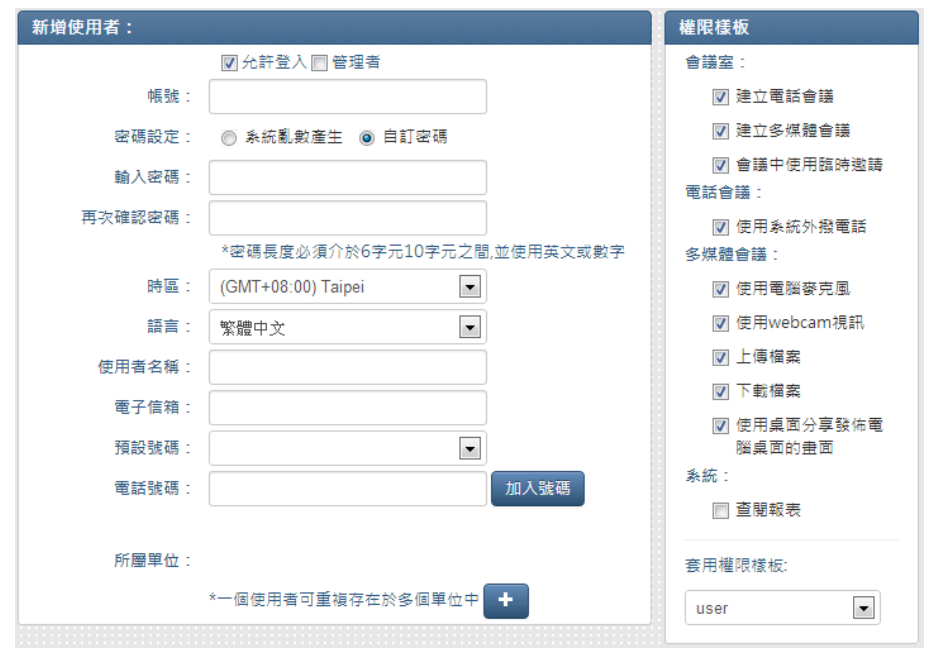

#### Ø 基本資料 (左側區塊):

- l 允許登入:若勾選時,此使用者即為有效使用者,可允許登入會議 系統, 預設為勾選允許登入。
- l 管理者:若勾選時,此使用者即為管理者身份。
- ●帳號: 使用者登入用之代碼, 為必填欄位, 格式為 1 ~ 50 個字內 的英數字字元。
- 密碼設定: 可選擇"系統亂數產生"或"自訂密碼"。
	- Ø 若選擇"自訂密碼",必須在"輸入密碼"及"再次確認 密碼"欄位輸入相同的密碼。格式為 6 ~ 10 個字內的英

數字字元。

- Ø 若選擇"系統亂數產生",使用者必須收 email 才能得知 密碼。
- l 時區:目前所在地的城市時區,預設為"Taipai"。
- 語言: 系統畫面顯示的語系, 預設為"繁體中文"。
- 使用者名稱: 使用者顯示的名稱, 為必填欄位, 格式為 1 ~ 50 個 字內的字元且不可包含逗號(,)。
- l 電子郵件:使用者的電子郵件,以接受會議邀請、異動、取消及修 改密碼通知。為必填欄位,為電子郵件格式,不可隨意填寫。
- 預設號碼: 為使用者預設電話號碼, 選擇預設號碼時, 需先新增電 話號碼。

l 【此設定僅支援『電話會議』,『多媒體會議』則無效】

● 電話號碼: 會議外撥邀請與會人員時, 可撥打此號碼邀請使用者進 入會議室。

l 【此設定僅支援『電話會議』,『多媒體會議』則無效】

●選擇所屬單位: 可點擊+按鈕 +<br>■ 選所屬單位後,點擊下方的確定按鈕。

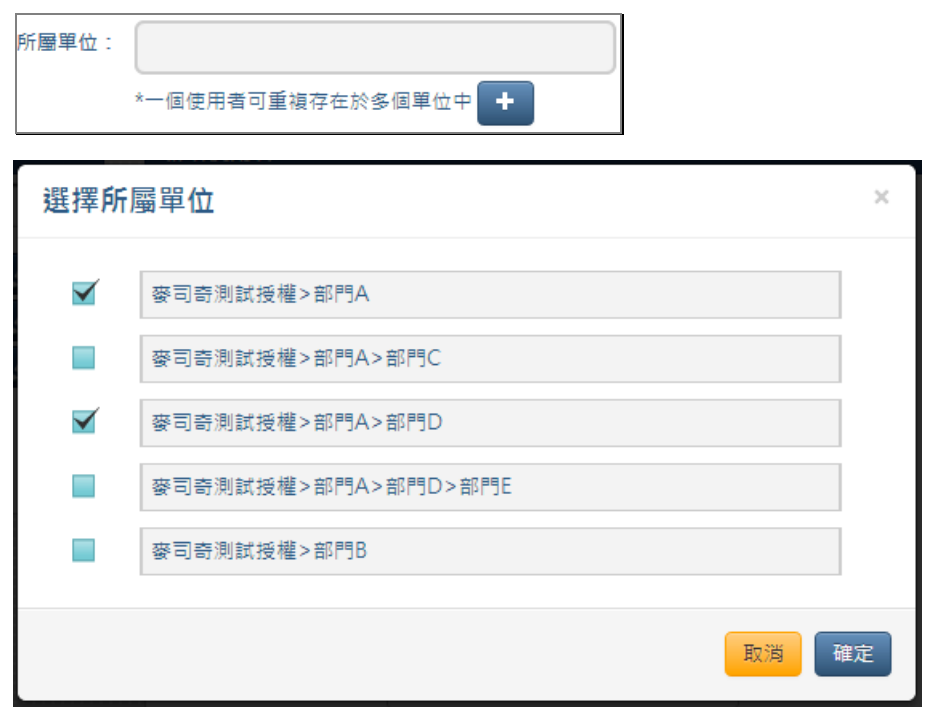

Ø 權限樣板(右側區塊) 為賦與使用者相當之權限,可選擇套用權限樣板,預設值為"user"。 l 【權限樣板視窗僅支援『專案版』】

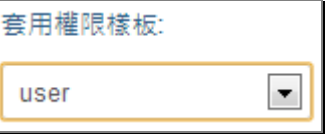

#### **2.2** 編輯使用者

點擊左方通訊錄中人員,將使用者資料帶入編輯使用者畫面,在填入 基本資料及選擇權限樣板,點擊儲存按鈕後,即完成編輯使用者。

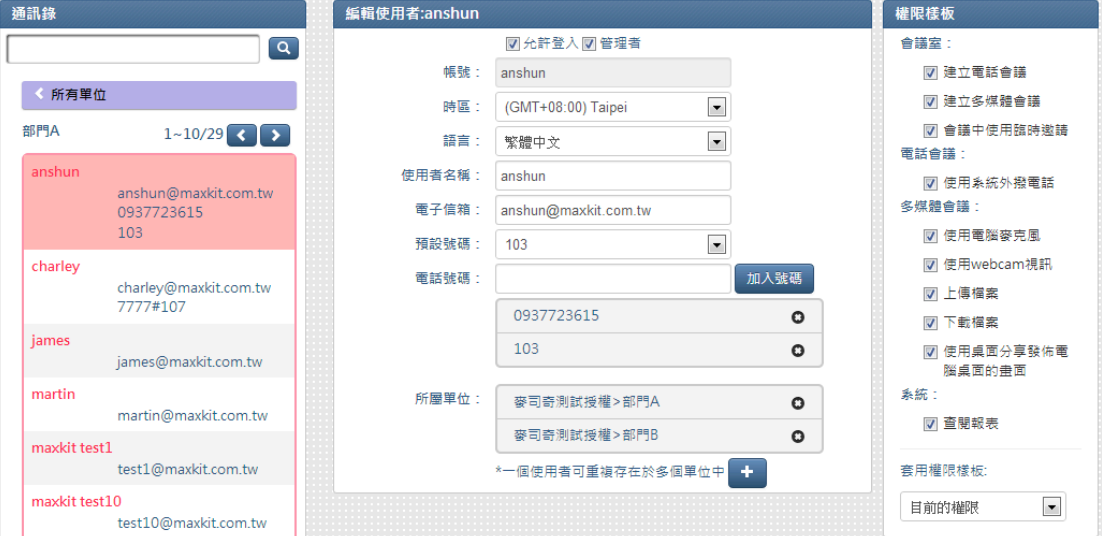

#### **2.3** 修改使用者密碼

點擊左方通訊錄中人員,將使用者資料帶入編輯使用者畫面,在右上

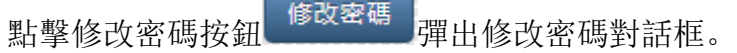

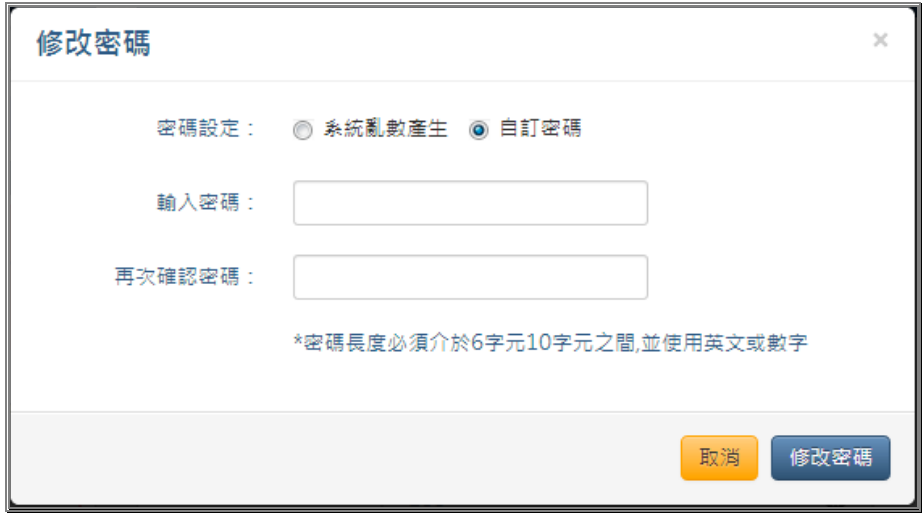

Ø 若選擇"自訂密碼",必須在"輸入密碼"及"再次確認密碼"欄位輸

入相同的密碼。格式為 6 ~ 10 個字內的英數字字元。 Ø 若選擇"系統亂數產生",使用者必須收 email 才能得知密碼。 Ø 輸入完後點擊下方"修改密碼"按鈕,即完成修改密碼動作。

#### **2.4** 刪除使用者

點擊左方通訊錄中人員,將使用者資料帶入編輯使用者畫面,在右上方 點擊刪除按鈕 <sup>| 刪除 |</sup>, 彈出刪除使用者的對話框, 點擊下方的刪除按 鈕,即完成刪除使用者。

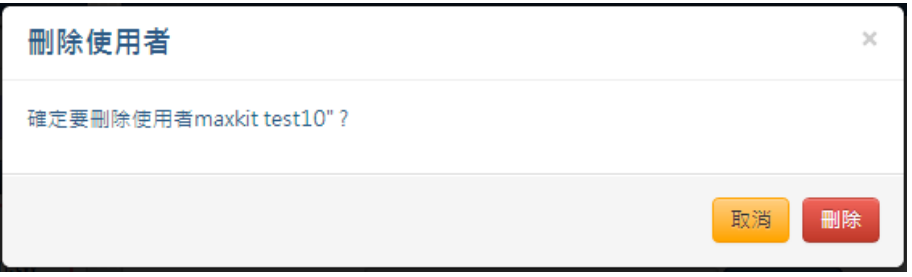

# 五.統計圖表

必須由具查閱統計圖表權限的人員,才可執行統計圖表管理。 進入會議室大廳,點擊上方"統計圖表"選項,進入統計圖表功能。

```
B: KoKoMeeting
          個人行程 立即開會 人員管理 權限樣板 系統設定
                                      會議室管理
                                             統計圖表
```
統計圖表包含會議報表、Trunk 報表、License 報表、視訊+網頁語音頻寬耗 用估計報表。各報表說明如下:

#### 1 會議報表

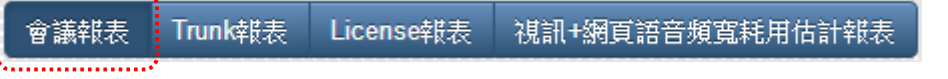

1.1 日報表:點選統計圖表上方的會議報表按鈕,再點選左側的日

報表按鈕 日<sup>報表 月報表</sup> ,再點查閱的日期,在右側顯示當 日的會議統計日報表。

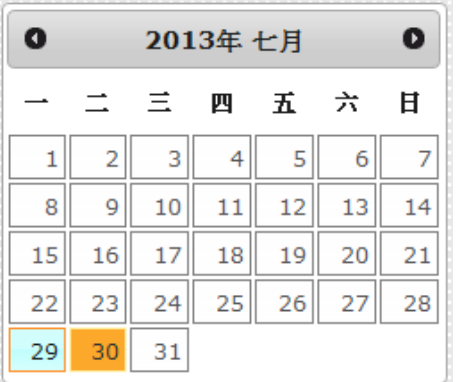

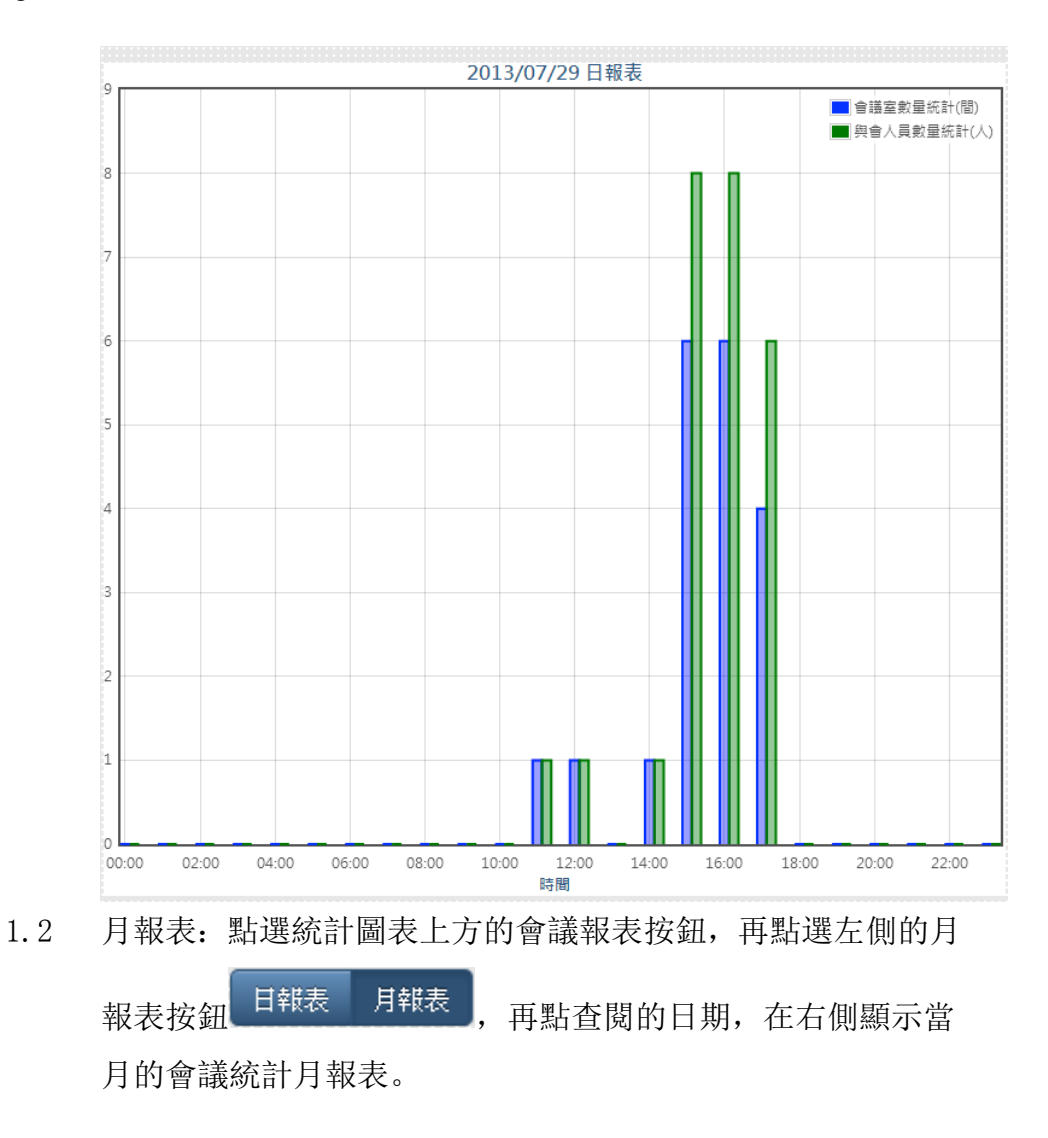

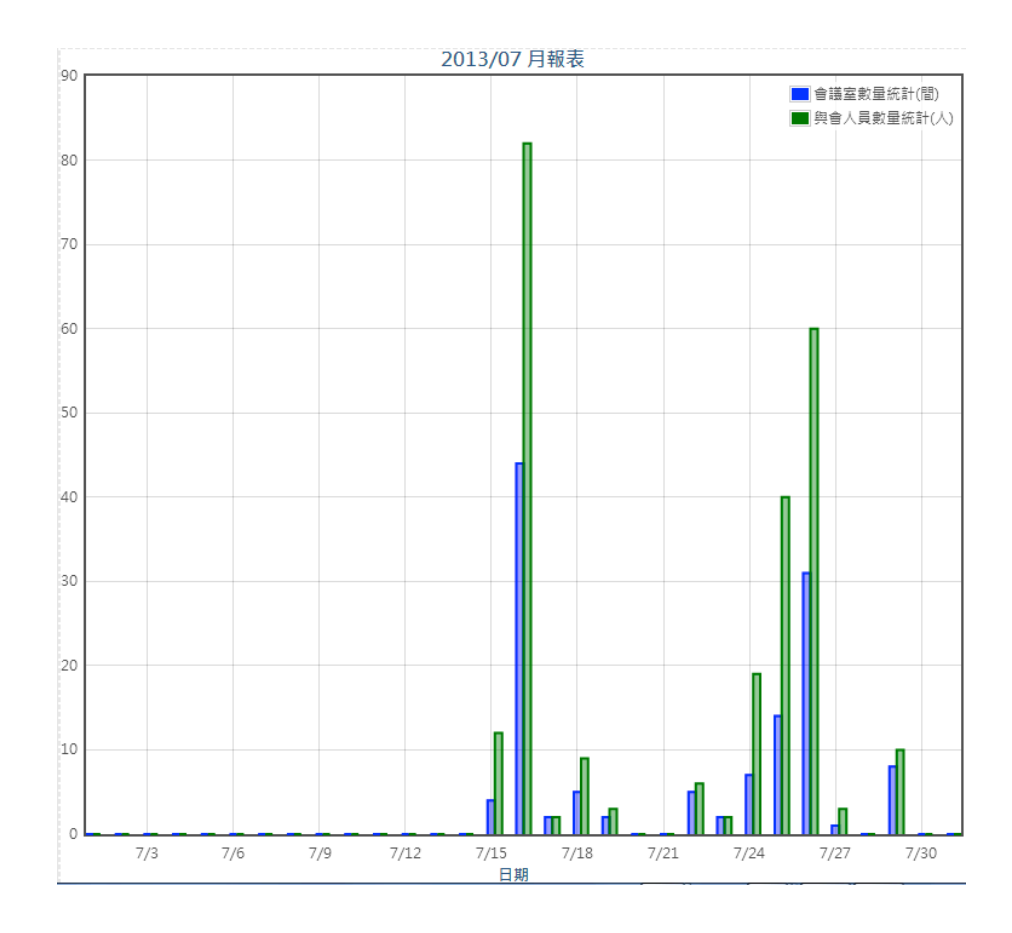

## 2 Trunk 報表

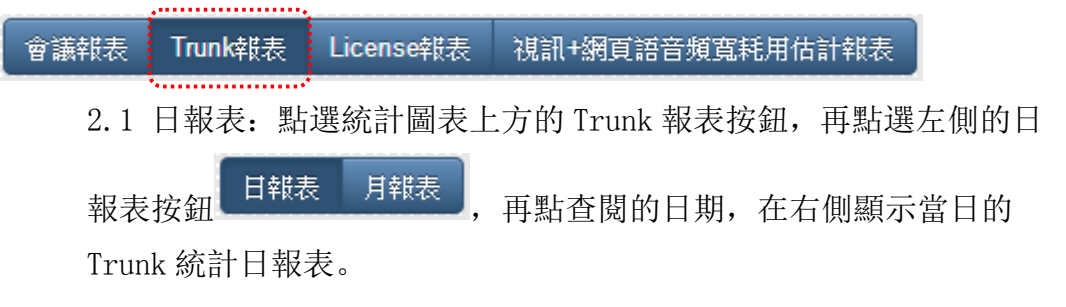

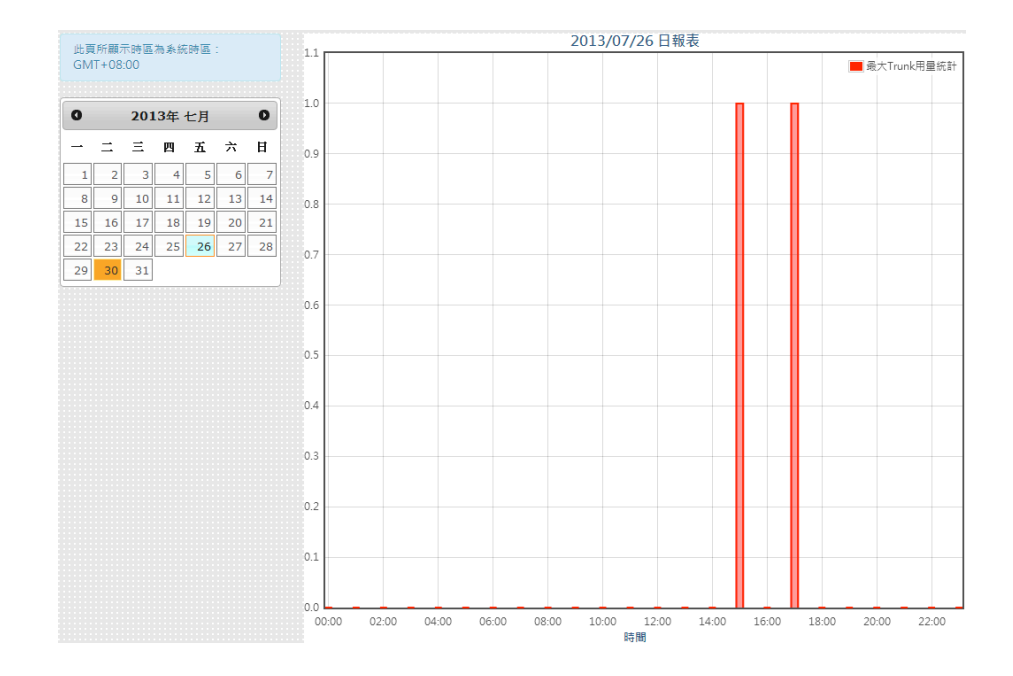

2.2 月報表:點選統計圖表上方的 Trunk 報表按鈕,再點選左側的月

報表按鈕 <sup>日報表 月報表</sup>,再點查閱的日期,在右側顯示當月的

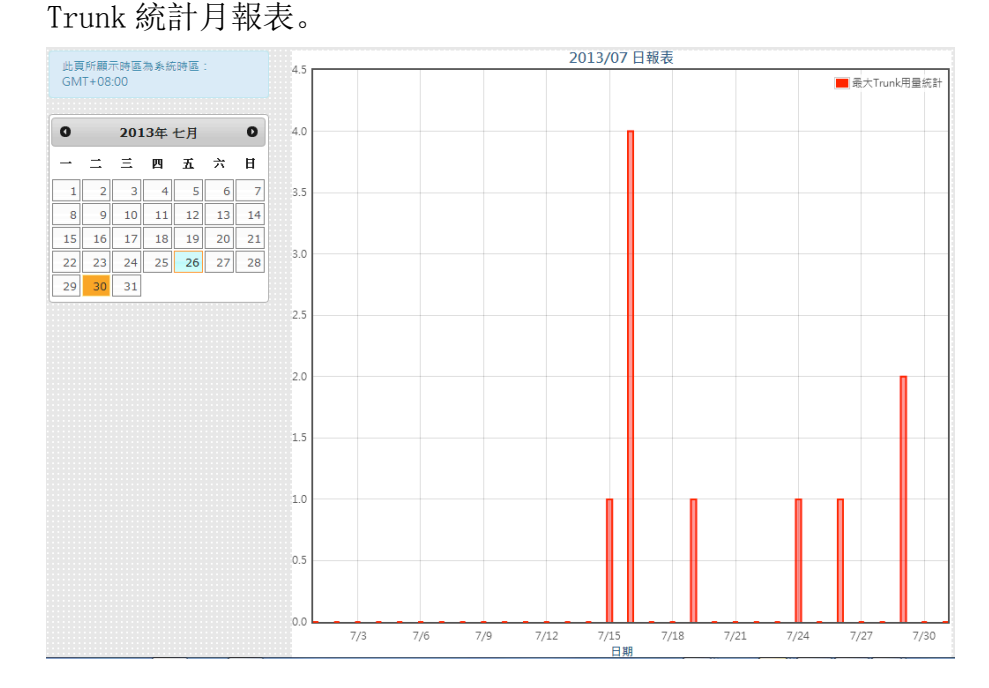

# 3 License 報表

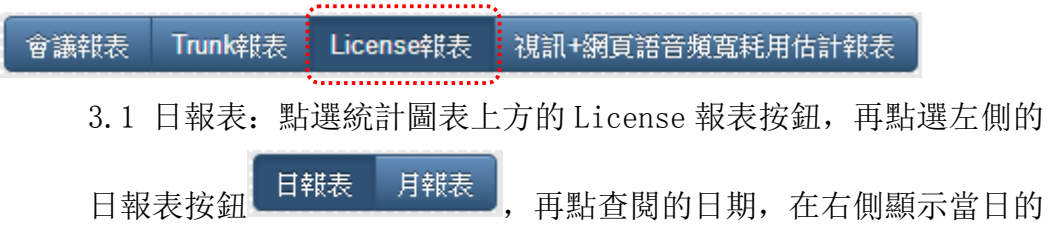

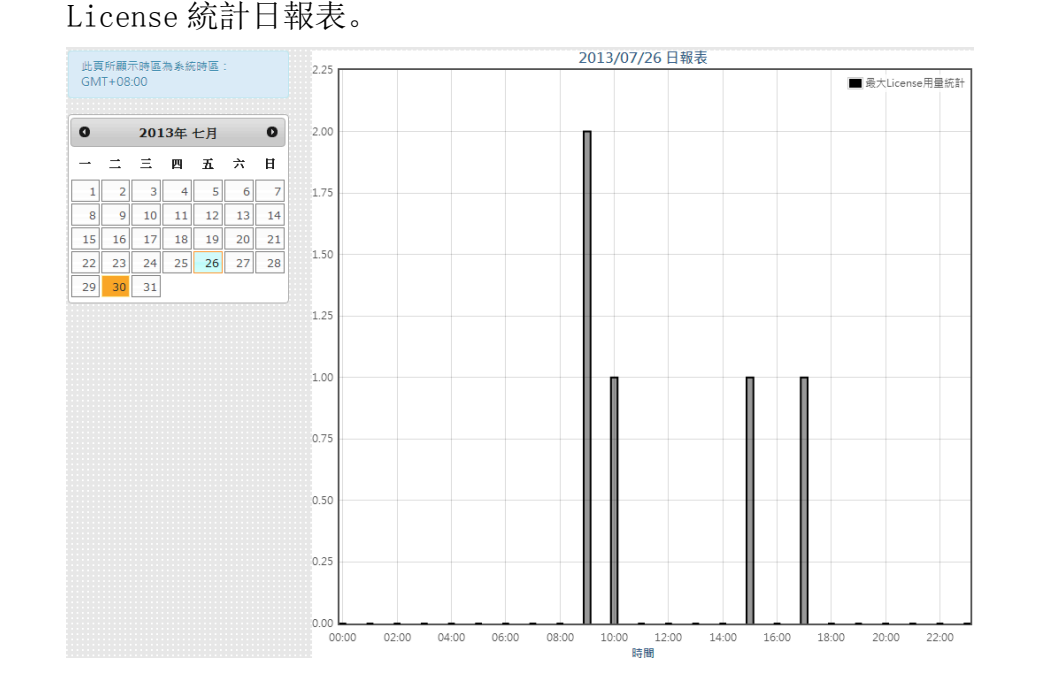

3.2 月報表:點選統計圖表上方的 License 報表按鈕,再點選"左側 的月報表按鈕 <sup>日報表 月報表</sup> ,再點查閱的日期,在右側顯示當月 的 License 統計月報表。

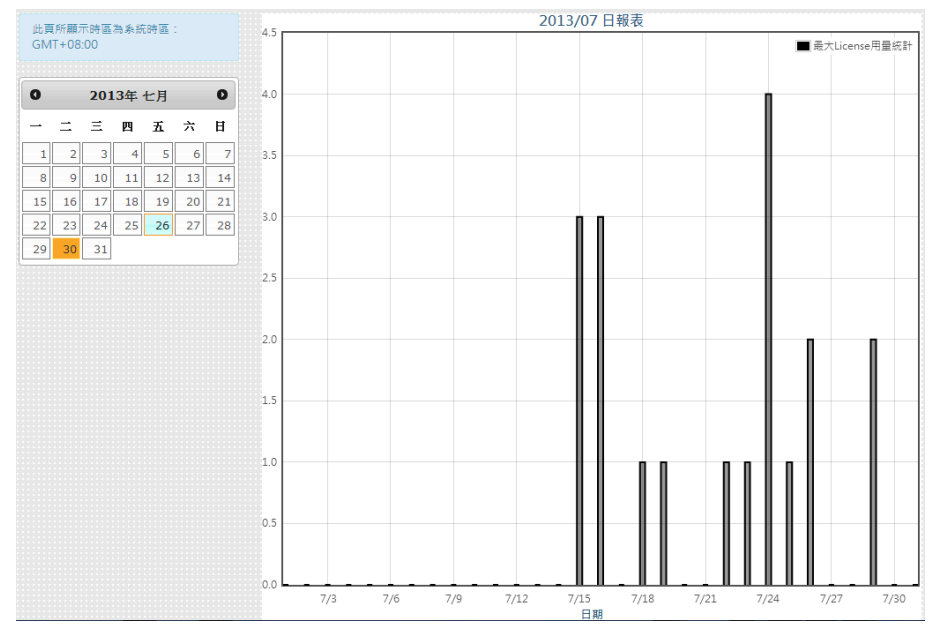

## 4 視訊+網頁語音頻寬耗用估計報表

會議報表 Trunk報表 License報表: 視訊+網頁語音頻寬耗用估計報表

點選統計圖表上方的視訊+網頁語音頻寬耗用估計報表按鈕,再點擊

左側的"每一分鐘"或"每五分鐘"按鈕 每一分鐘 每五分鐘, 再

點查閱的日期,在右側顯示當日的視訊+網頁語音頻寬耗用估計日報 表。

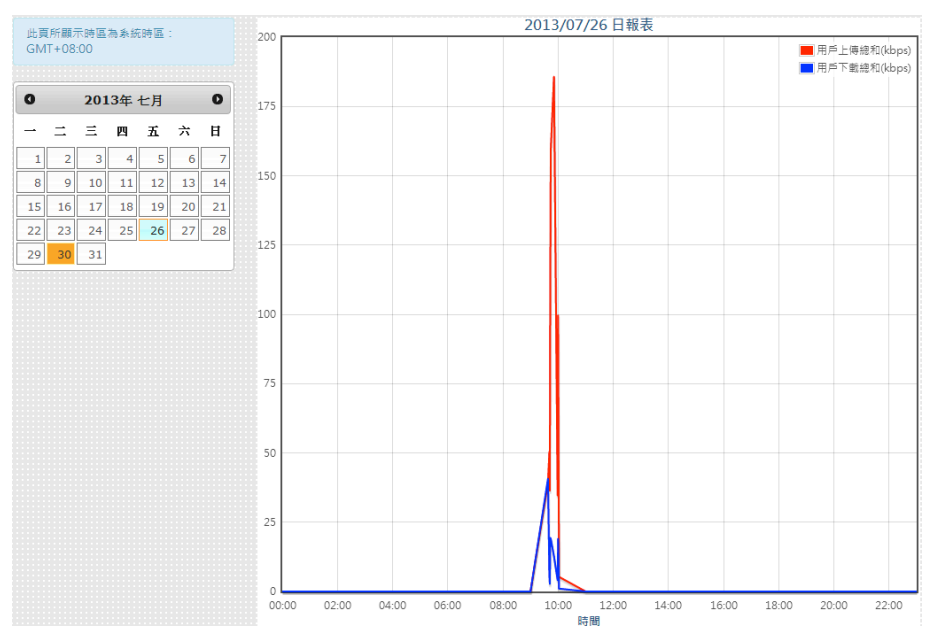

# 六.會議室管理

必須由具管理員權限的人,才可執行會議室管理。會議室管理會列出目前正 在進行中的會議室,畫面上會列出購買授權數量、目前會議室數量及目前使 用授權數量。各項說明如下:

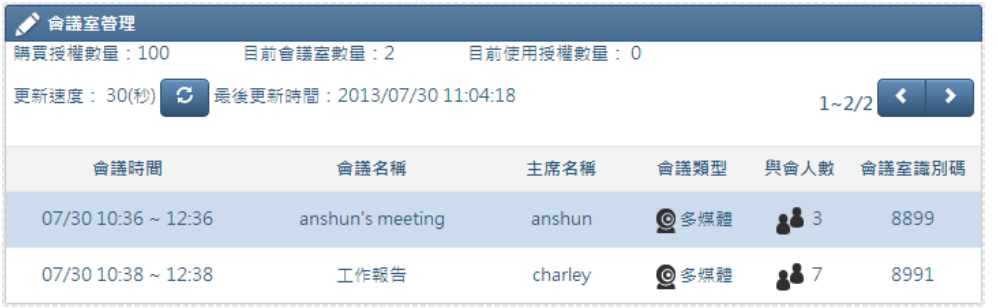

#### 1 更新速度

每 30(秒)會更新一次會議室使用狀況, 可點擊更新按鈕 2, 馬上更新。

#### 2 顯示會議室人員狀態

點擊左側會議室列表,右側會列出與會人員狀態列表。

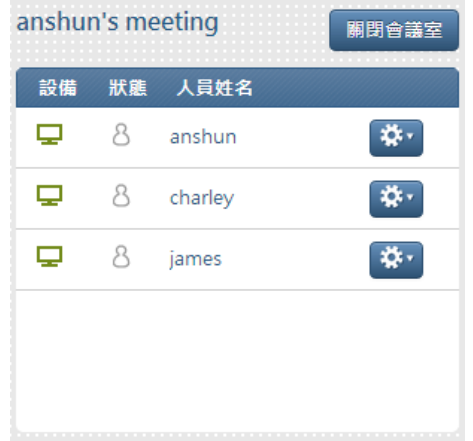

#### 3 刪除與會人員

點擊人員右側齒輪按鈕 <sup>發,</sup>,再按"刪除人員"按鈕,彈出確認對話框, 再點擊下方"確定"按鈕進行刪除與會人員。

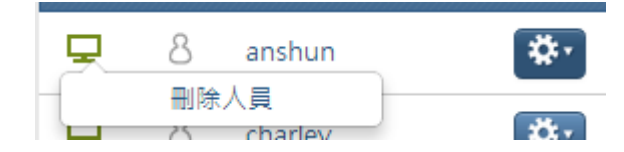

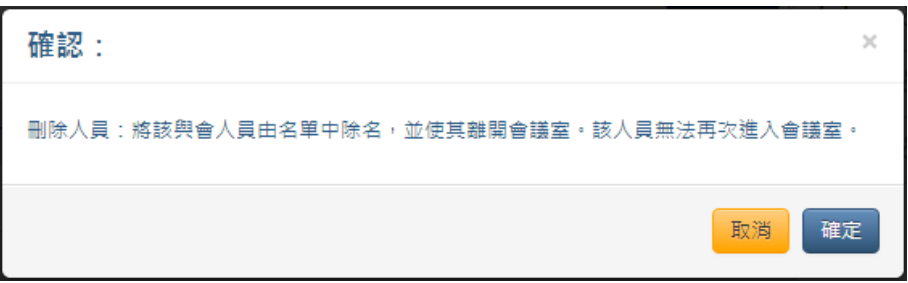

4 關閉會議室

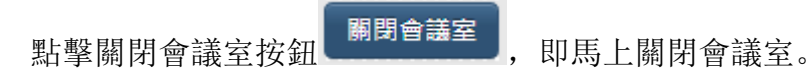

# 七.匯入

必須由具管理員權限的人,才可執行匯入功能。在上方點擊匯入項目,即可 進到匯入人員資料功能畫面,檔案格式為 CSV。

**B**<sup>2</sup> KoKoMeeting 個人行程 立即開會 人員管理 權限樣板 系統設定 會議室管理 統計圖表: 匯入

#### 1 匯入說明

第一次執行匯入 CSV 檔案,可以參照匯入說明,可以按右上方的匯入說明

按鈕 匯入說明 ,開啟說明網頁。

## 2 上傳 CSV 檔案

選擇 CSV 檔案時,先選擇 CSV 編碼,

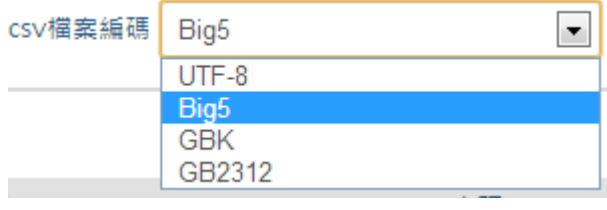

按開啟。

再點擊選擇 CSV 檔案按鈕 +選擇CSV檔案 ,開啟舊檔,選擇 CSV 檔案,再

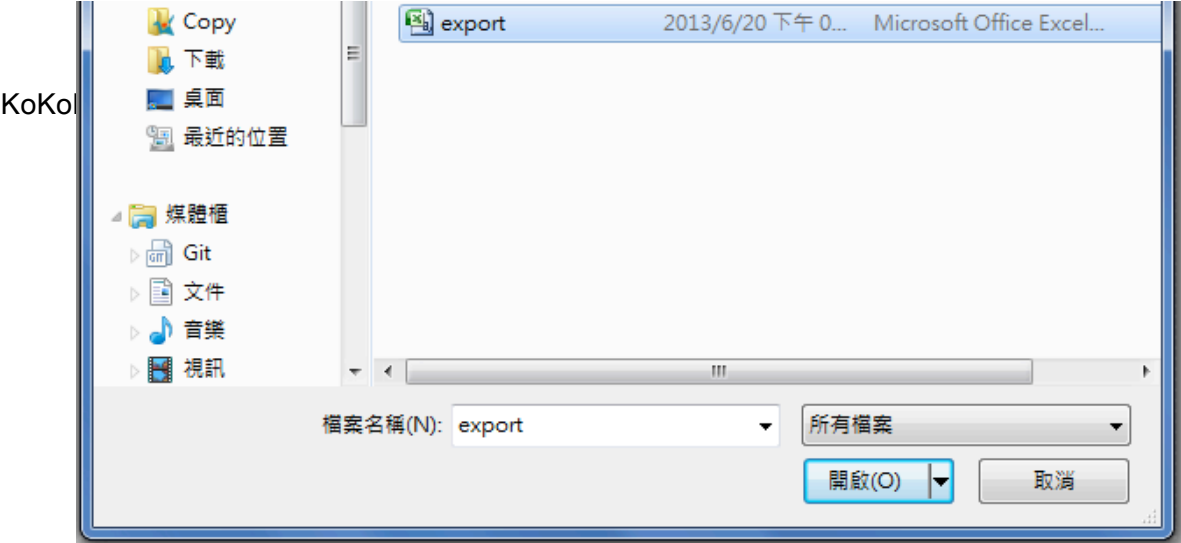

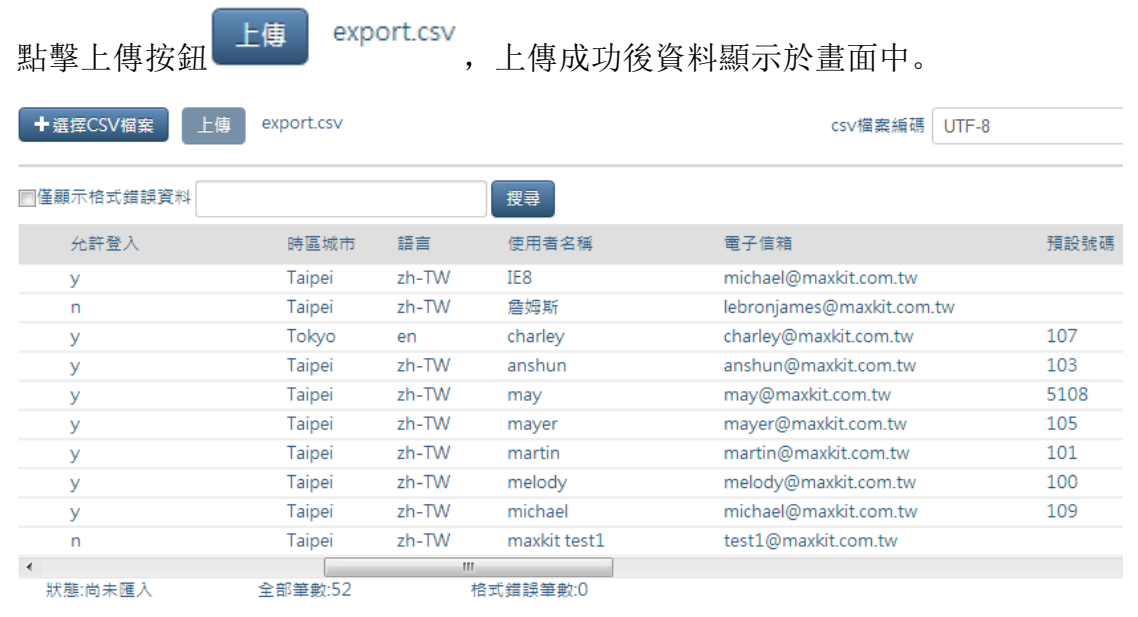

#### 上傳之後,初步資料確認畫面,可以在畫面上直接對該筆資料做編輯

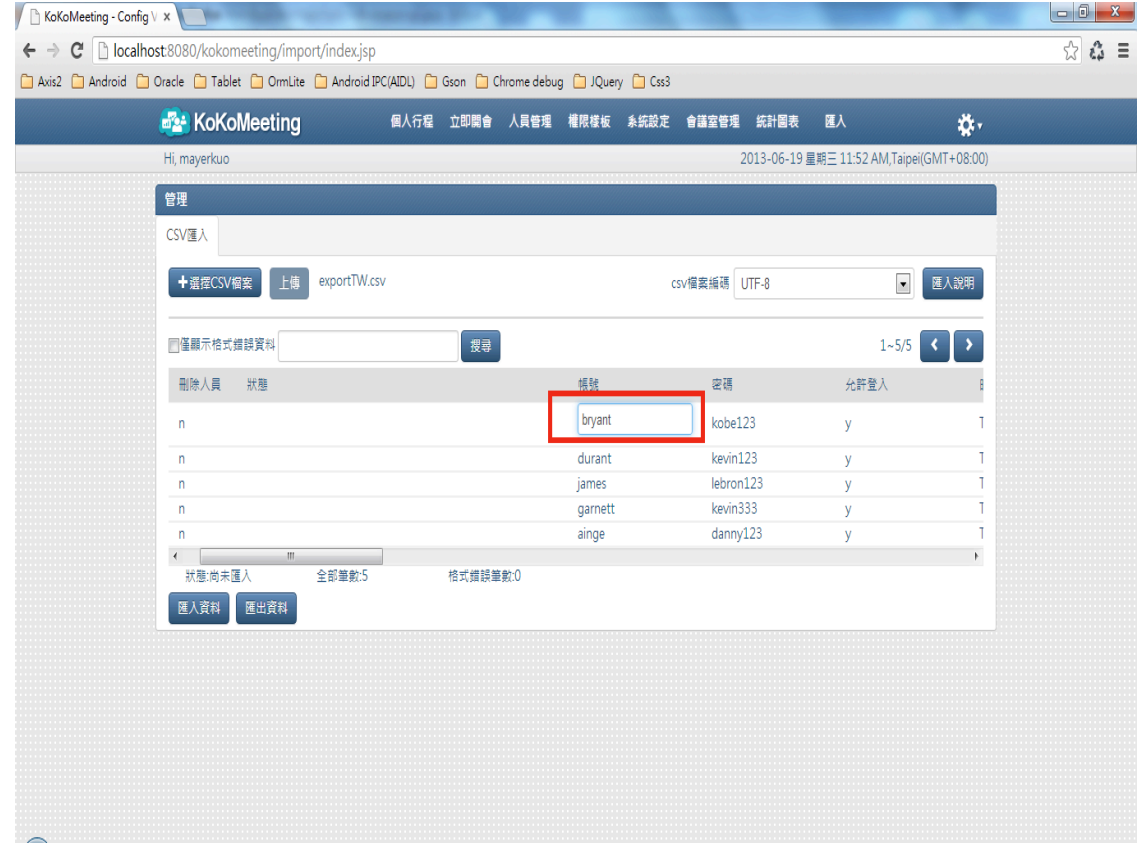

您可以利用搜尋功能,來對匯入的資料進行關鍵字搜尋,搜尋的欄位有帳 號,使用者名稱,電子信箱,預設號碼,電話號碼(多值),所屬單位, 如果您 勾選了僅顯示格式錯誤資料 ,則在搜尋時將只會顯示格式有錯誤的資料 列

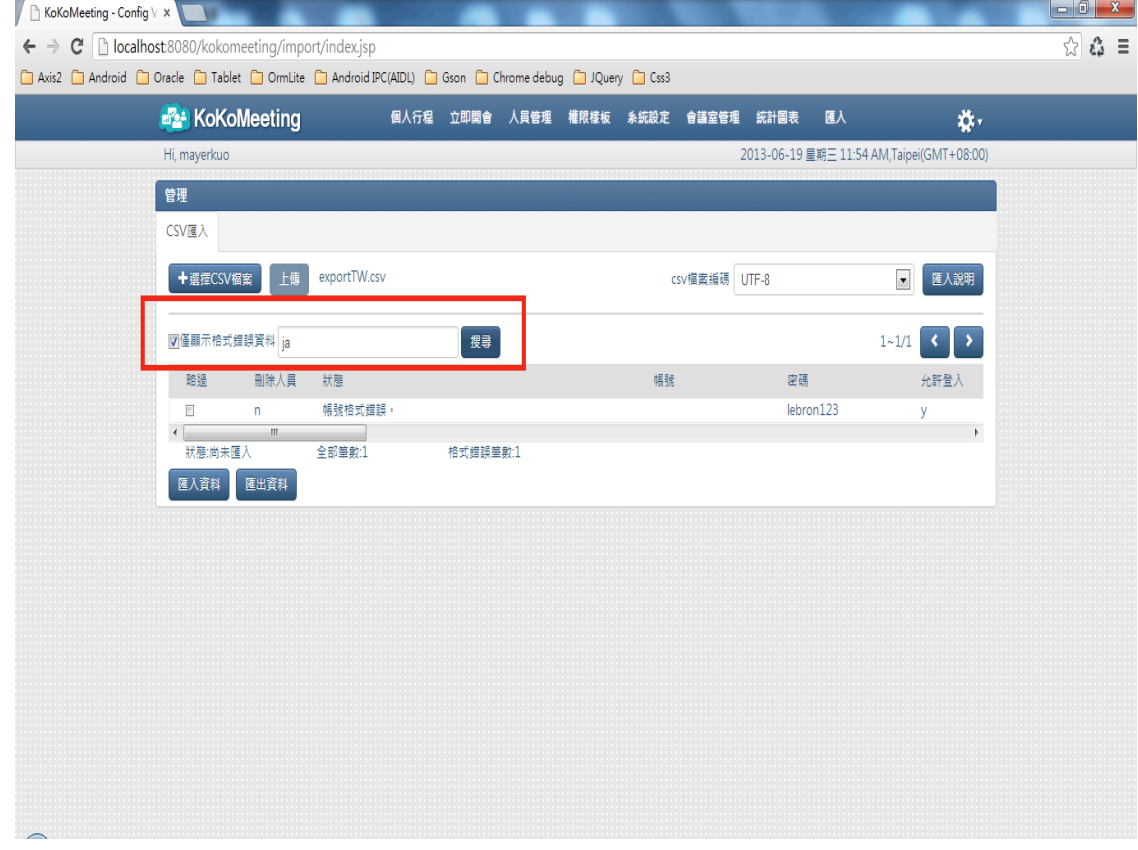

如果您勾選某筆資料的略過欄位,則在匯入資料時將不處理此筆資料

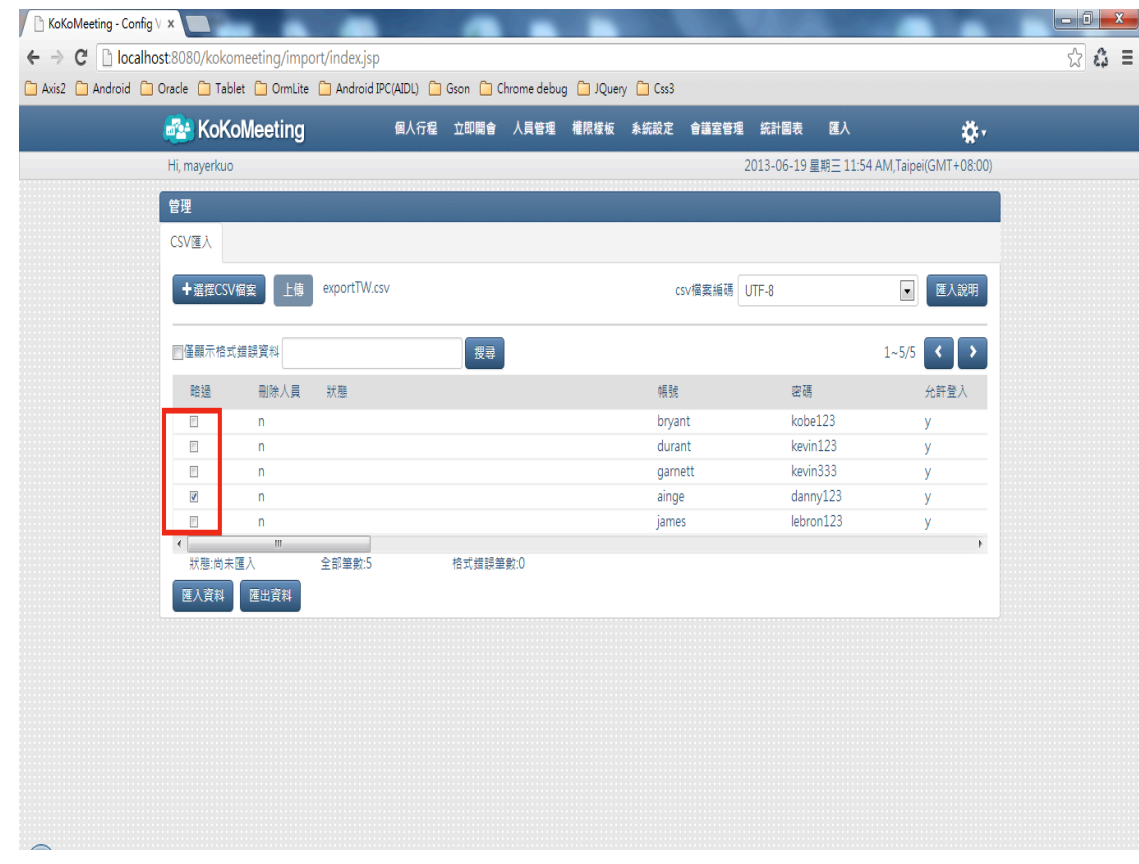

## 3 匯入資料

點擊下方的匯入資料按鈕 <sup>, 匯入資料</sup>, 匯入成功出現提示訊息, 若有格式 錯誤的資料即會顯示於畫面中。

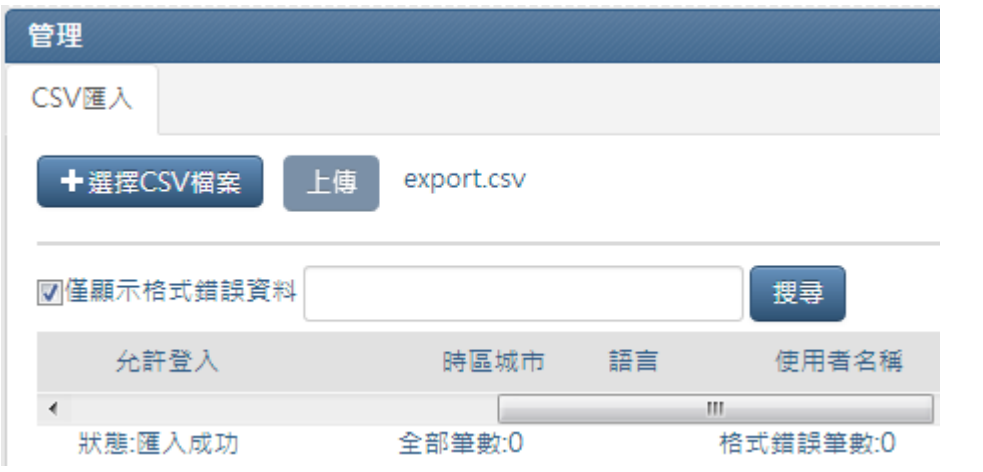

# 4 匯出資料

點擊下方的匯出資料按鈕 <sup>匯出資料</sup>,即可馬上所有人員資料匯出儲存為 export.csv 檔。

# 八.查詢歷史會議記錄

管理員可權限的人,才可執行匯入功能。在上方點擊匯入項目,即可進到匯 入人員資料功能畫面,檔案格式為 CSV。

#### 1 search

第一次執行匯入 CSV 檔案,可以參照匯入說明,可以按右上方的匯入說明

按鈕 匯入說明,開啟說明網頁。